Министерство науки и высшего образования Российской Федерации

ФЕДЕРАЛЬНОЕ ГОСУДАРСТВЕННОЕ БЮДЖЕТНОЕ ОБРАЗОВАТЕЛЬНОЕ УЧРЕЖДЕНИЕ ВЫСШЕГО ОБРАЗОВАНИЯ «САНКТ-ПЕТЕРБУРГСКИЙ ГОСУДАРСТВЕННЫЙ УНИВЕРСИТЕТ ПРОМЫШЛЕННЫХ ТЕХНОЛОГИЙ И ДИЗАЙНА»

Кафедра информационных технологий

# **ИНФОРМАЦИОННЫЕ ТЕХНОЛОГИИ Часть 1**

# **Контрольная работа**

Методические указания к выполнению практических заданий для бакалавров заочной формы по всем направлениям обучения

> Составители: И. А. Небаев В. И. Пименов Т. А. Кравец

Санкт-Петербург 2019

#### на заседании методической комиссии кафедры ИТ

протокол № \_ от . .20 г.

Рецензент А. Б. Кикин

Методические указания предназначены для выполнения контрольных заданий по дисциплине «Информационные технологии». Материал пособия содержит краткие теоретические сведения по темам автоматизации подготовки электронных документов, расчетам с использованием аналитических средств табличных процессоров, инструментам коллективной работы с применением облачных технологий и т.д. Особое внимание уделено примерам решения практических прикладных задач с использованием современных инструментов текстовых и табличных процессоров актуальных версий офисного пакета. В контрольных заданиях приведены примеры работы по управлению каталогами облачного хранилища и средствам совместной работы над документами с использованием мобильных приложений для планшетных ПК и смартфонов.

Методические указания разработаны для студентов заочной формы обучения по всем направлениям подготовки.

#### Учебное электронное издание сетевого распространения Издано в авторской редакции

Системные требования: электронное устройство с программным обеспечением для воспроизведения файлов формата PDF

Режим доступа: http://publish.sutd.ru/tp\_get\_file.php?id=\_\_\_, по паролю. – Загл. с экрана. Дата подписания к использованию \_.\_.20\_ г. Рег. № 147/19

#### ФГБОУВО «СПбГУПТД»

Юридический и почтовый адрес: 191186, Санкт-Петербург, ул. Большая Морская, 18. http://sutd.ru

# ОГЛАВЛЕНИЕ

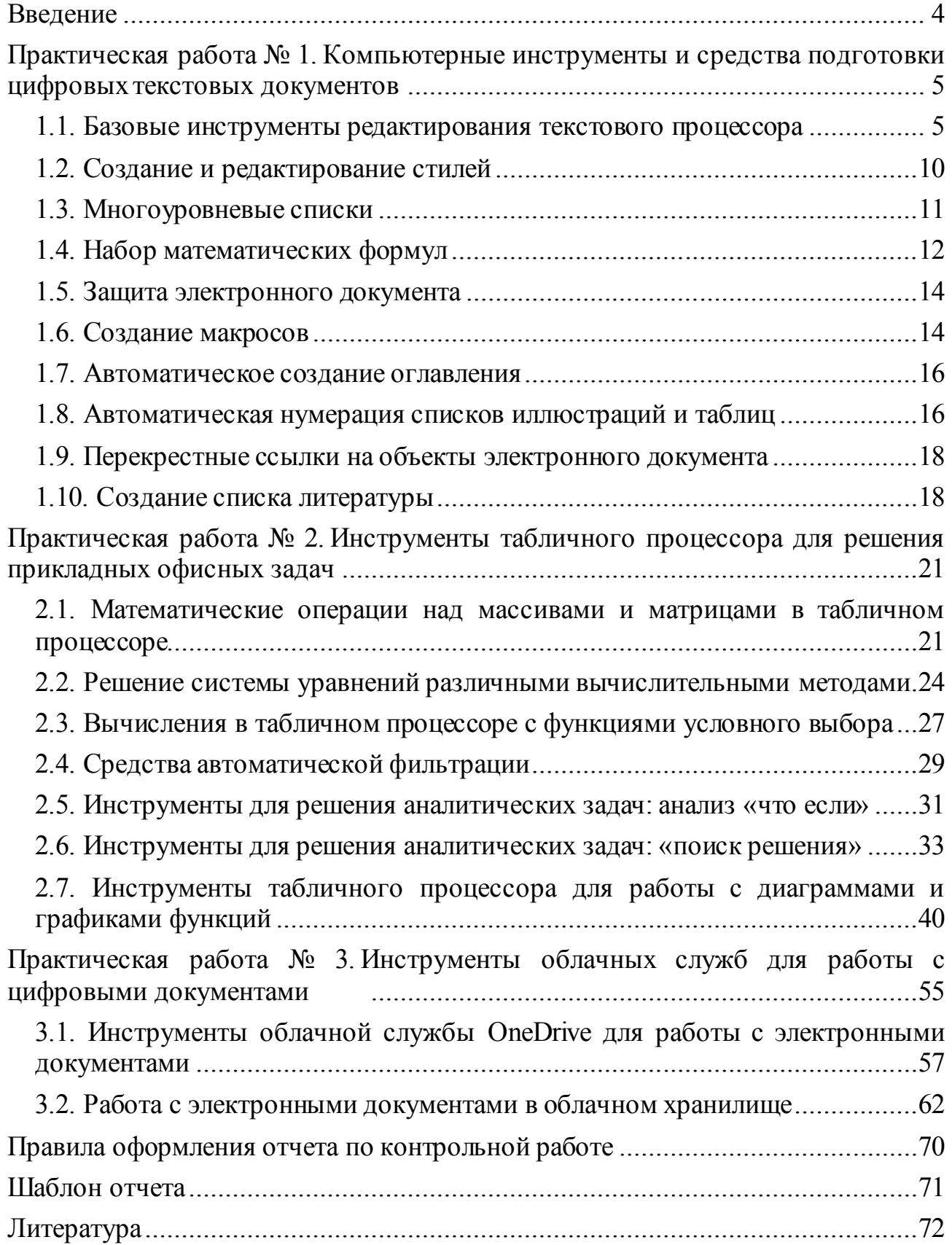

## **Введение**

Информационные технологии и программные средства, реализуемые в области цифрового офиса, оказывают существенное влияние на уровень эффективности индивидуальной и коллективной производственной деятельности. Современное программное обеспечение цифрового офиса позволяет решать задачи фундаментальной поддержки электронного документооборота и автоматизации рутинных оформительских процессов, глубоко интегрируясь в информационные подсистемы предприятий. Поэтому умение профессионально использовать инструменты цифрового офиса и методы коллективных механизмов работы над корпоративными документами с применением облачных технологий, являются широко востребованными на практике знаниями и навыками. Этими фактами обусловлено прикладное направление и тематика содержания материала данного методического пособия.

Контрольная работа состоит из набора практических заданий, для успешного выполнения которых необходимо внимательно ознакомиться с теоретическим материалом, приведенным в начале каждого раздела, а также практическим примером работы с определенным программным инструментом. После этого можно приступать к выполнению практической работы, список заданий которой размещается в конце каждой изучаемой темы.

#### Практическая работа № 1. Компьютерные инструменты средства  $\mathbf{M}$ подготовки цифровых текстовых документов

Специалистам любой современной прикладной области деятельности приходиться работать с широкой номенклатурой различных документов. Документ представляет материальный объект, содержащий информацию в зафиксированном виде и специально предназначенный для ее передачи во времени и пространстве. Каждый документ имеет определенную форму и реквизиты. Отсутствие или неправильное указание реквизитов делает документ недействительным.

На практике, для подготовки цифровых (электронных) версий различных деловых документов, отчетов и т.п. используются текстовые процессоры, занимающие промежуточное положение в иерархии между простейшими текстовыми редакторами («Блокнот» Windows, WordPad, AbiWord и т.д.) и настольными издательскими системами (Adobe FrameMaker, Microsoft Publisher, Scribus, TeX Live и т.д.). Текстовые процессоры (Microsoft Word, LibreOffice Writer), в отличие от текстовых редакторов, обладают широкой поддержкой функций для форматирования текста, внедрения в него графики, формул, таблиц и других объектов.

Практические примеры и материалы заданий для самостоятельного выполнения, приведенные в этом разделе, основываются на инструментах текстового процессора Microsoft Word (версии офисного пакета 2013-2019 и Интернет-приложении Office 365).

#### 1.1. Базовые инструменты редактирования текстового процессора

Главное окно текстового процессора (рис. 1) обеспечивает доступ ко всем основным инструментам подготовки и редактирования текста. К основным элементам пользовательского интерфейса главного окна относятся: строка меню (отмечена цифрой «1» на *рис*. 1), инструментальные панели (закладки, 2), группы инструментов форматирования (3). Ниже панели закладок размещаются горизонтальная и вертикальная линейки (4), предназначенные для измерения и выравнивания объектов. Основная часть главного окна отображает область документа (5), слева которого расположена полоса прокрутки (6). Под вертикальной полосой прокрутки расположены кнопки режимов просмотра документа (7). В нижней части окна расположена строка состояния (8), отображающая статистическую информацию о документе.

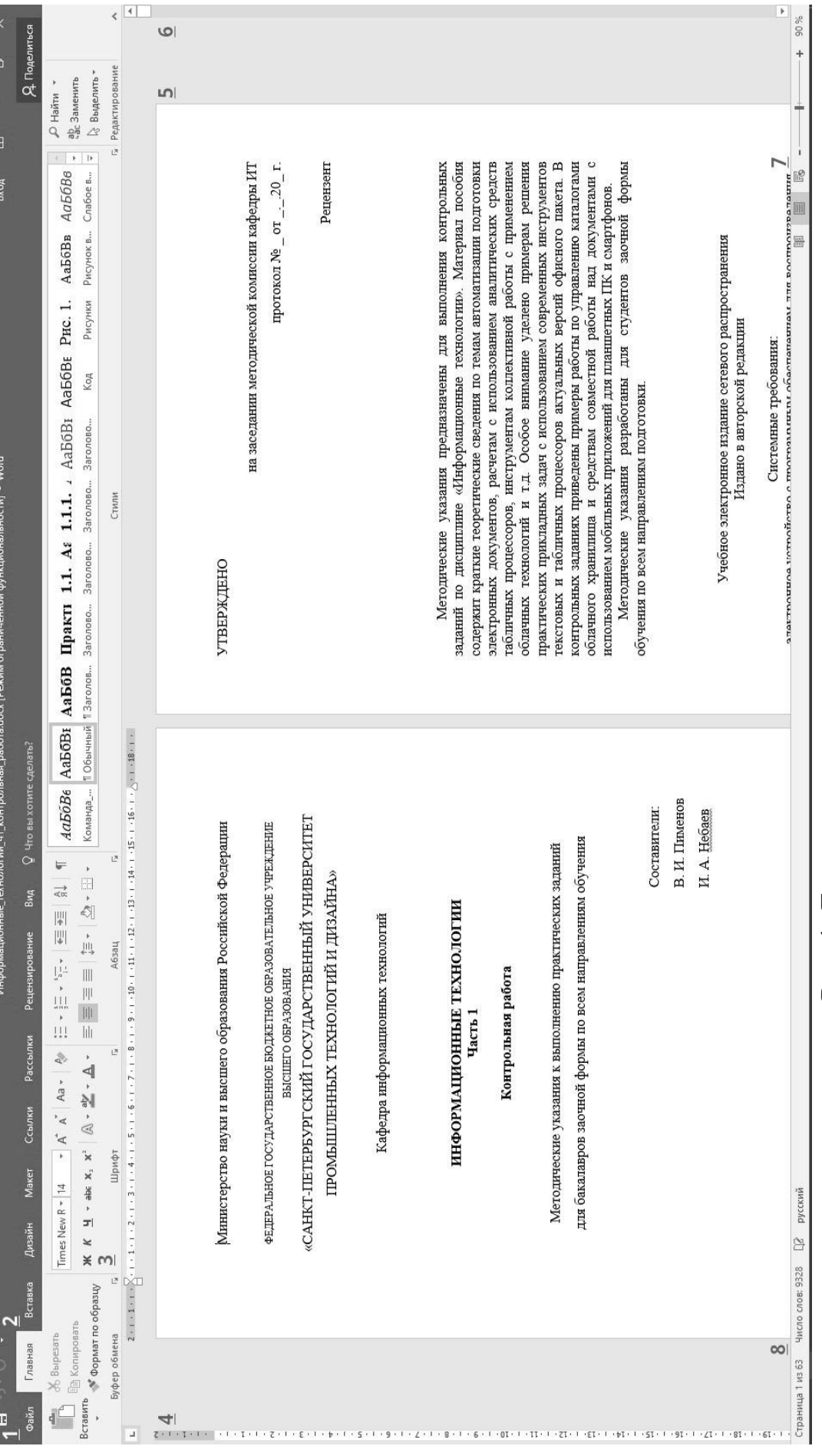

# <span id="page-5-0"></span>Рис. 1. Главное окно текстового процессора Рис. 1. Главное окно текстового процессора

Текстовый процессор поддерживает несколько режимов просмотра документа, предназначенных для отображения области документа в виде черновика, структуры и т.д. Кнопки «*Ярлыки режимов просмотра*», размещенные в нижней части главного окна (7), позволяют переключаться между тремя основными режимами отображения документа:

- *Разметка страницы.* Эргономический режим ввода, редактирования и форматирования текста. В режиме разметки документ представляется на экране точно так, как он будет выглядеть при печати на бумаге (принцип WYSIWYG,
	- англ. *What You See, Is What You Get*);
- *Режим электронного документа (Веб-документ).* Предназначен для просмотра ссылочной структуры готового документа, и оформления содержания в форме веб–страницы;
- *Режим чтения.* Используется для просмотра и чтения электронного документа. В этом режиме доступен минимальный набор инструментов для вставки примечаний, выделения текста и комментирования.

Кроме изменения режима просмотра документа, главное окно текстового процессора поддерживает функции одновременного управления несколькими документами, в стандартном оконном режиме операционных систем семейства Windows. При этом каждый документ открывается в отдельном окне. Окна открытых документов могут произвольным образом размещаться в области документа главного окна. Для упорядочивания открытых окон (документов) используются команды группы «*Окно*», расположенные на панели «*Вид*» (*[рис](#page-6-0)*. [2\)](#page-6-0).

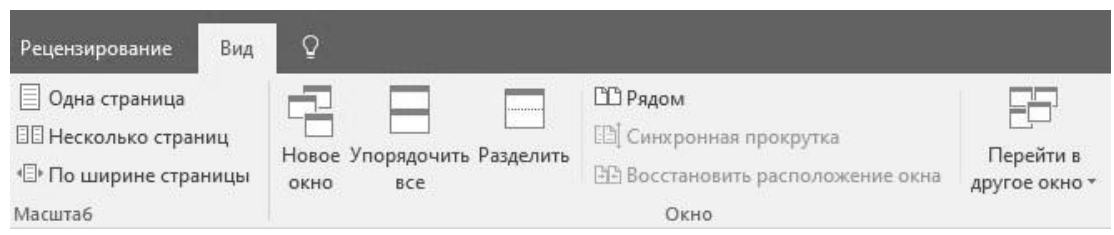

Рис. 2. Панель «Вид», группа «Окно»

<span id="page-6-0"></span>Ввод текста осуществляется в двух режимах: *вставка* и *замена*. Переключение режимов осуществляется клавишей *Insert*. Текущий режим отображается в строке состояния.

Для работы с фрагментами текста используется контекстное меню (*[рис](#page-7-0)*. [3\)](#page-7-0), вызываемое правой клавишей мыши, при нажатии на соответствующий фрагмент.

Отмена ошибочных действий (например, откат команд или отмена редактирования текста и пр.) выполняется сочетанием клавиш *Ctrl–Z*, или кнопками, размещенными в заголовке главного окна текстового процессора (*рис*[. 4\)](#page-7-1). Повторный ввод осуществляется сочетанием клавиш *Ctrl-Y* или соответствующей кнопкой.

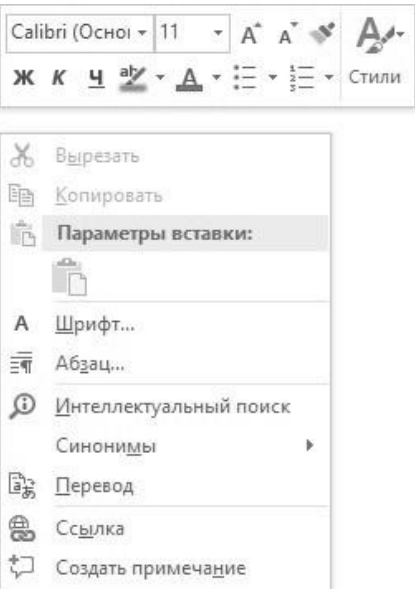

<span id="page-7-0"></span>Рис. 3. Контекстное меню и инструменты редактирования

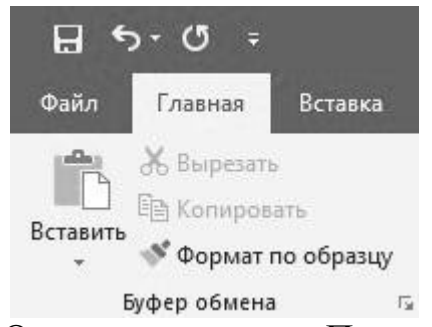

Рис. 4. Кнопки «Отменить ввод» и «Повторить ввод»

<span id="page-7-1"></span>Функции поиска и замены объектов документа (например, текста) выполняются с помощью соответствующих команд группы «*Редактирование*» (*[рис](#page-7-2)*. 5).

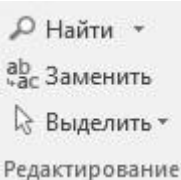

Рис. 5. Инструменты поиска и замены, группа «Редактирование»

<span id="page-7-2"></span>По–умолчанию все операции изменения формата текста применяются к выделенному фрагменту, или при отсутствии выделения, к слову, на котором расположен курсор. Для форматирования используются инструменты главной панели, расположенные в группах «*Шрифт*» и «*Абзац*» (*рис*[. 6\)](#page-8-0). При форматировании абзацев, выбранные параметры формата применяются для всего текущего абзаца.

|       |   | Times New R * 14 * A <sup>*</sup> A <sup>*</sup> Aa * $\frac{1}{2}$ $\frac{1}{2}$ + $\frac{1}{2}$ + $\frac{1}{2}$ + $\frac{1}{2}$ + $\frac{1}{2}$ + $\frac{1}{2}$ + $\frac{1}{2}$ + $\frac{1}{2}$ + $\frac{1}{2}$ + $\frac{1}{2}$ + $\frac{1}{2}$ + $\frac{1}{2}$ + $\frac{1}{2}$ + $\frac{1}{2}$ + $\frac{1}{2}$ |     |
|-------|---|----------------------------------------------------------------------------------------------------|-----|
|       |   | Ж К Ч → аbe х, х'   Д → ツ → Д →   ≡ ≡ ≡ ≡   1≡ -   △ → ⊞ →                                                                                                    |     |
| Шрифт | 反 | Абзац                                                                                                    | 154 |

Рис. 6. Стандартные инструменты форматирования

<span id="page-8-0"></span>Текстовый процессор поддерживает два вида списков: *маркированные* и *нумерованные*. Для создания списков используются соответствующие кнопки панели «*Главная*», группа «*Абзац*» (*[рис](#page-8-0)*. 6). В этой же группе размещены кнопки команд выравнивания текста (выключка) относительно положения на странице («Выравнивание по левому краю», «Выравнивание по центру» и т.д.), команда установки межстрочного интервала и кнопки увеличения и уменьшения отступа абзаца.

Для вставки объектов типа «*Таблица*» и «*Рисунок*» используются инструменты панели «Вставка» (*[рис](#page-8-1)*. 7).

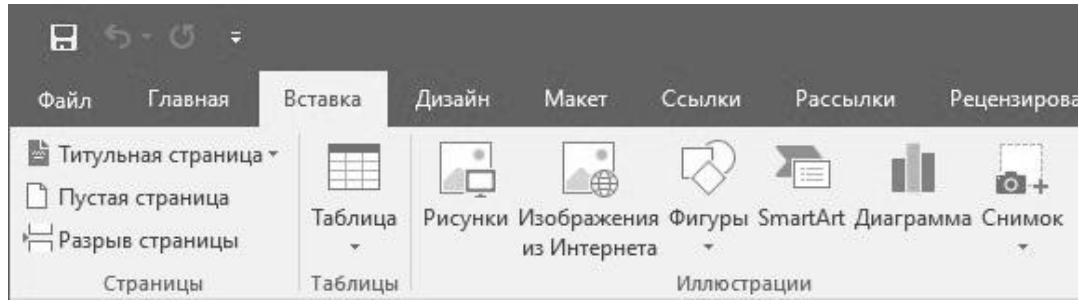

Рис. 7. Панель «Вставка», группы «Таблица» и «Иллюстрации»

<span id="page-8-1"></span>Вставка таблицы осуществляется с помощью пункта меню «*Вставить таблицу*…» кнопки «*Таблица*», размещенной в группе «*Таблицы*» панели «*Вставка*». В окне «*Вставка таблицы*» необходимо указать размерность таблицы и нажать кнопку «*ОК*» (*[рис](#page-8-2)*. 8).

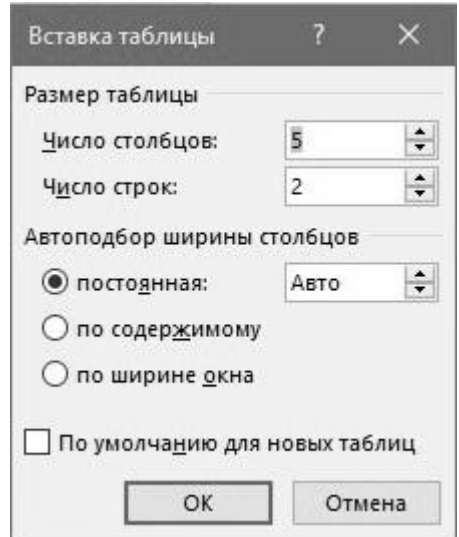

<span id="page-8-2"></span>Рис. 8. Окно «Вставка таблицы»

Аналогичным образом в документ вставляются иллюстрации. Для этого используется кнопка команды «*Рисунки*» группы «*Иллюстрации*», которая вызывает стандартное окно ОС для выбора соответствующего графического файла. Следует отметить, что интегрировать в документ простые геометрические фигуры (из встроенной в тестовый процессор коллекции) возможно с помощью команды «*Фигуры*» (*[рис](#page-8-1)*. 7).

*Практическое задание:* используя произвольный текст электронной статьи Интернет–энциклопедии «Википедия»<sup>1</sup>, посвященный специальности своего направления подготовки, выполнить форматирование текста – разбить текст на абзацы, установить шрифт «Times New Roman» для текста абзацев, размер 14 pt, выровнять абзацы по ширине страницы, выделить заголовки текста полужирным начертанием, использовать шрифт «Arial» для заголовков, размер 16 pt, выровнять заголовки по центру страницы, вставить таблицу и иллюстрацию в текст документа.

Результат выполнения задания сохранить в документе текстового процессора (в формате DOCX).

## **1.2. Создание и редактирование стилей**

В группе «*Главная*» «*Стили»* выбрать имя модифицируемого стиля, нажать кнопку «*Изменить»* (для того, чтобы заданные модификации использовались в новых документах в дальнейшем, включить параметр «*Добавить в коллекцию стилей»*) и нажать кнопку «*Формат»*. Далее выбрать имя атрибута, который должен быть переопределен, изменить параметры и дважды нажать кнопку «*OK»*.

Для создания нового стиля необходимо:

- 1. Выполнить форматирование фрагмента текста с использованием конкретных параметров оформления (стиль шрифта, цвет, выравнивание и др.);
- 2. Выделить фрагмент текста и открыть вкладку «*Главная*» группа «*Стили*»;
- 3. Выбрать команду «*Создать стиль»* в нижней части коллекции «*Стили»*. Откроется диалоговое окно «*Создание стиля»*;
- 4. Ввести в текстовое поле «*Имя»* название стиля и нажать кнопку «*OK»*. Образец созданного стиля появится в коллекции «Главная» - группа «*Стили*».

Начиная с версии офисного пакета 2016, наборы стилей находятся в коллекции группы «*Дизайн*» «*Форматирование документа»*. При активации какого-либо набора документ меняется соответствующим образом, а в коллекцию «*Стили»* будут подгружаться стили из текущего набора. В группе «*Дизайн*» «*Форматирование документа»* содержатся кнопки, открывающие

l

<sup>1</sup> Например, для технологических специальностей можно воспользоваться статьей https://ru.wikipedia.org/wiki/Инженер-технолог и т.д.

коллекции для внесения изменений в текущий набор или документ. Кнопка «*Темы»* включают в себя цветовое оформление шаблона и шрифты, использующиеся в наборе стилей (*[рис](#page-10-0)*. 9)

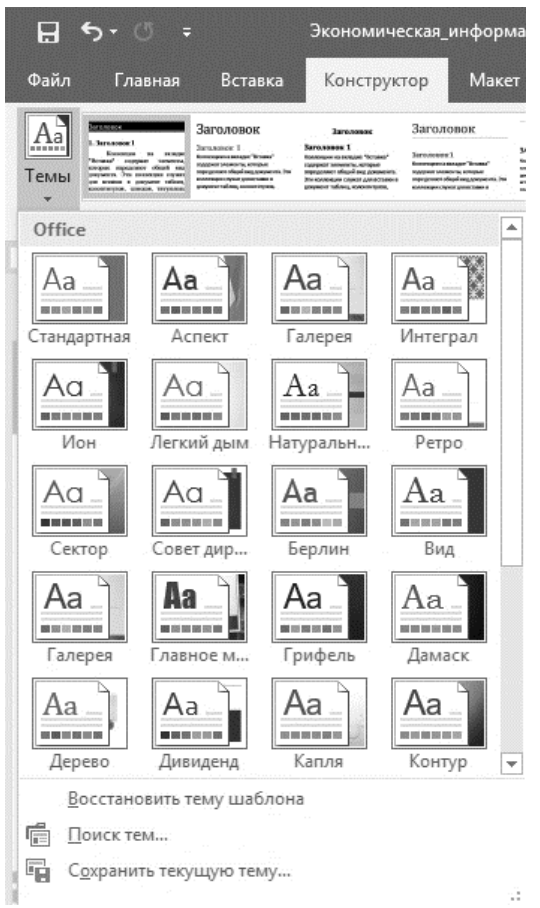

Рис. 9. Коллекция тем оформления

<span id="page-10-0"></span>*Практическое задание:* используя текст предыдущего задания, создать два собственных стиля оформления (заголовок и текст параграфа), оформить статью с помощью данных стилей.

Результат выполнения задания сохранить в документе текстового процессора (в формате DOCX).

## **1.3. Многоуровневые списки**

Многоуровневый список может быть нумерованным и маркированным. Каждый пункт многоуровневого списка сам является списком. Пункты такого списка располагаются на разных уровнях. В один пункт входят дополнительные пункты. Такие списки создаются с помощью панели «*Главная*» «*Абзац*» «*Многоуровневый список»*. В открывающемся диалоговом окне можно выбрать нужный формат списка из представленной библиотеки списков.

Стиль списка может иметь нумерацию пунктов первого уровня цифрами, а второго уровня – буквами. При создании многоуровневого списка можно

выбрать соответствующий стиль и начать вводить список, или ввести все пункты списка, а затем, используя панель «*Главная*» «*Абзац*» «*Увеличить отступ»* или «*Уменьшить отступ»* для каждого пункта списка задать необходимый уровень.

По завершению ввода списка и после перехода на новую строку он должен быть отменен нажатием кнопки «*Главная*» «*Абзац*»  $\rightarrow$ «*Нумерация»* и выбором формата «*Нет»*. Задать уровень для пунктов списка можно с помощью группы «*Изменить уровень списка»* в окне библиотеки списков, предварительно выделив нужный пункт списка.

Начало многоуровневого списка, как и нумерованного списка можно изменить, т.е. либо продолжить предыдущий список, либо начать список заново. Для этого нужно выделить первый пункт изменяемого списка и вызвать контекстное меню, выбрать команду «*Продолжить нумерацию»* или «*Задать начальное значение».* Откроется диалоговое окно «*Задание начального значения»*, в котором следует указать номер и закрыть окно нажатием кнопки «*OK».*

*Практическое задание:* используя текст предыдущего задания, создать два многоуровневых списка (нумерованный и маркированный), и оформить один из разделов статьи с помощью данных списков.

Результат выполнения задания сохранить в документе текстового процессора, под соответствующим заголовком.

## **1.4. Набор математических формул**

Документы прикладного назначения часто включают различные математические выражения и формулы, не требующие прямых вычислений в тексте. Для записи математических выражений следует использовать встроенный в офисный пакет редактор математических формул.

В версиях офисного пакета 2003 – 2013 основным редактором формул является подпрограмма Microsoft Equation Editor (MEE, вер. 3.0). В современных версиях офисного пакета (2016 – 2019 и Интернет–варианте Office 365) используется встроенный редактор уравнений, поддерживающий набор формул на основе специального языка разметки Office Math Markup Language (OMML).

Для внедрения формул с помощью редактора MEE используется команда «*Вставить объект»* на вкладке «*Вставка*» в группе «*Текст»*. При этом формула может быть внедренной непосредственно в текст или быть вынесенной (*рис*. 10)

Эта формула  $\bar{\mathcal{\Sigma}}$ *j j j w f внедрена в текст.*  1

*Следующее выражение вынесено за текст:*

$$
f_j = \frac{f_j - f_{j_{\min}}}{f_{j_{\max}} - f_{j_{\min}}}
$$
\n(1)

Рис. 10. Пример вставки формул

Редактор формул MEE предлагает шаблоны скобок, дробей и радикалов, верхних и нижних индексов, сумм, интегралов, надчеркивания и подчеркивания, стрелок с текстом, произведений и символов теории множеств, матриц и др. Элементы размещаются на панели «*Формула*» (*рис*. 11), которая появляется при загрузке объекта.

| ∣⊛Ω∆│βωδ│≫∂⊜β   ≍⊢⊅∣ <del>√⇔</del> ⊄∣ №±∦ ∦ ∦∳≵∣ ≈≠≥ | Формула |  |  |  |  | $\times$ |
|------------------------------------------------------|---------|--|--|--|--|----------|
|                                                      |         |  |  |  |  |          |
|                                                      |         |  |  |  |  |          |

Рис. 11. Панель «Формула»

Начиная с версии офисного пакета 2010 – 2013, математические выражения следует вставлять в текст, используя *только* инструмент «Уравнения*»* в группе «*Символы*» (*рис*. 12). Открывающийся при этом конструктор позволяет выполнять редактирование формул с помощью инструментов аналогичных панели «*Формула*».

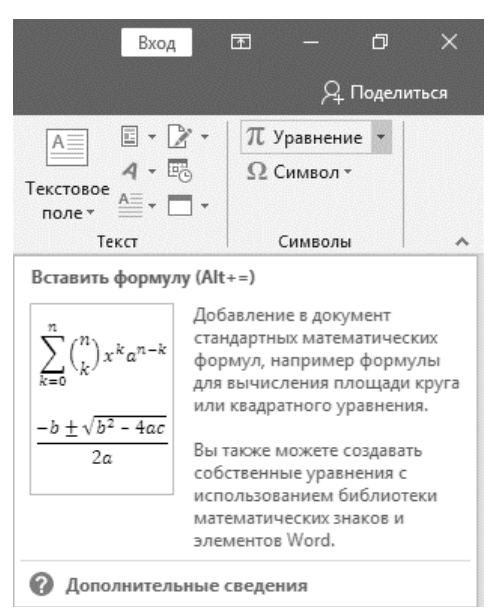

Рис. 12. Группа «Символы», вставка уравнения

*Практическое задание:* используя редактор формул вставить математическое выражение в текст предыдущих заданий.

Результат выполнения задания сохранить в документе текстового процессора, под соответствующим заголовком.

#### **1.5. Защита электронного документа**

Начиная с версии офисного пакета 2010, текстовый процессор поддерживает расширенные опции защиты электронных документов, которая позволяет назначать ограничения на редактирование документа. При этом ограничения можно задавать отдельному пользователю или группе. Чтобы включить режим защиты документа, следует выбрать панель «*Рецензирование*» «*Защитить»* «*Ограничить редактирование»* (*рис*. 13).

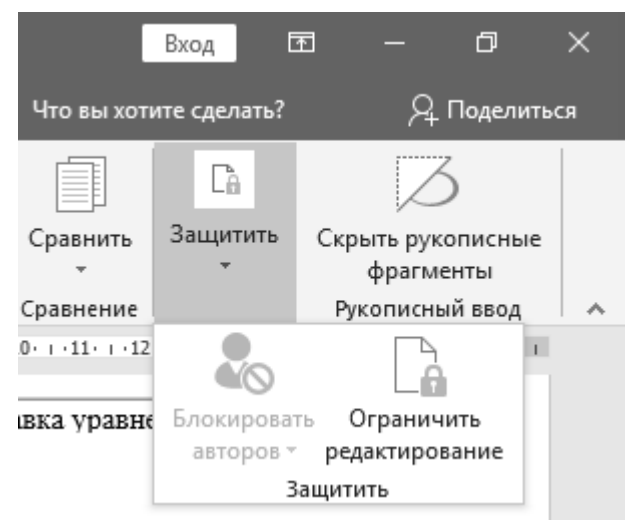

Рис. 13. Панель «Защита документа»

Возможность включения/отключения защиты документа можно обеспечить при помощи пароля. Для установки пароля на документ следует использовать панель «*Файл*» «*Сведения»* «*Защита документа»*. Рядом с каждой опцией по выбору вида защиты присутствует краткий комментарий. Выбрать пункт меню «*Зашифровать с использованием пароля»*. Наконец*,* в окне «*Шифрование документа»* ввести пароль и подтвердить его вводом во второе текстовое поле.

*Практическое задание:* ограничить редактирование документа, созданного в результате выполнения предыдущих заданий.

#### **1.6. Создание макросов**

В случаях, когда при наборе текстовых цифровых документов часто используются повторяющиеся действия, их следует оформлять в виде макросов – последовательности команд для решения определенной задачи. Каждый макрос имеет собственное наименование и запускается для выполнения командой « $Bu\partial y \rightarrow \langle Maxpoc\omega w \rightarrow \langle Maxpoc\omega w \rightarrow \langle Bbuho\omega uww \rangle \rangle$ .

Для создания макроса необходимо выполнить команду *«Вид»* «*Макросы*» «*Макрос».* В диалоговом окне «*Запись макроса»* (*рис*. 14) в поле «*Имя макроса»* ввести имя и выбрать тип «*Кнопка»*, затем нажать кнопку «*OK»*. Далее открыть окно «*Параметры Word»* (панель «*Файл*» «*Параметры*»), добавить созданный макрос на панель быстрого доступа, нажать кнопку «*Изменить»*, выбрать изображение для кнопки, ввести нужное имя и дважды нажать «*OK»*.

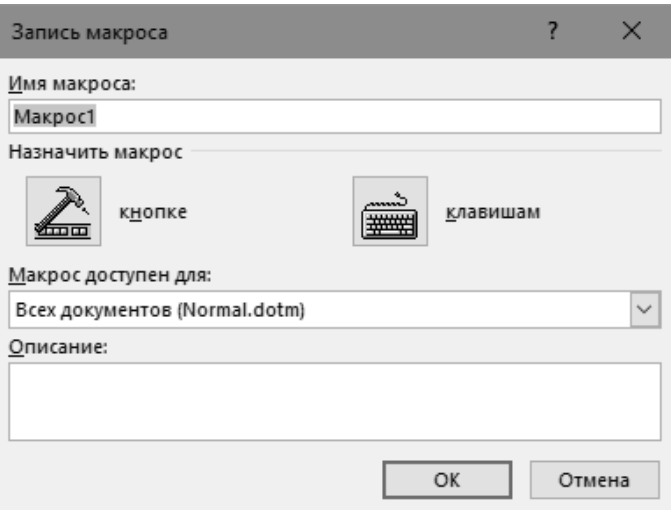

Рис. 14. Окно «Макрос»

После этого необходимо записать макрос в пошаговом режиме. Выполняйте команды или нажимайте клавиши для каждого шага (редактор будет записывать все, что выбирается указателем мыши и запоминать нажатие клавиш). Однако, следует помнить, что во время записи макроса для выделения текста необходимо использовать клавиатуру, поскольку макрос не записывает выделение, сделанное мышью. Чтобы остановить запись макроса, нужно выполнить команду *«Вид»* «*Макросы*» «*Остановить запись»*. После этого на панели быстрого доступа появится кнопка выполнения записанного макроса.

Для запуска макроса необходимо выбрать созданную кнопку на панели быстрого доступа (или назначенное сочетание клавиш), или из списка *«Вид»* «*Макросы*» «*Макрос»* выбрать имя созданного макроса и нажать кнопку «*Выполнить*». При этом следует учитывать, что если действие макроса должно распространяться на какой-то фрагмент текста, то его предварительно следует выделить.

*Практическое задание:* создать новый стиль маркированного списка и записать макрос для автоматической вставки этого списка в текст предыдущих заданий.

Результат выполнения задания сохранить в виде экранных снимков в документе текстового процессора, под соответствующим заголовком.

#### **1.7. Автоматическое создание оглавления**

Необходимо подчеркнуть, что для работы механизма автоматического создания оглавления документа *требуется наличие абзацев*, оформленных стилями «*Заголовок*». Для создания списка оглавления в готовом документе необходимо установить курсор в позицию расположения оглавления (в основном это пустой лист в начале или конце документа) и выполнить команду *«Ссылки» «Оглавление».* Из выпадающего списка выбрать подходящий вид оглавления.

Если требуется изменить вывод количества уровней заголовков в оглавление, следует выбрать из списка команду *«Настраиваемое оглавление*». В окне *«Оглавление*» (*рис*. 15) заполнить поля, указать те уровни заголовков, которые должны войти в оглавление. Чтобы изменения в тексте документа или заголовков отразились в оглавлении, необходимо выделить область оглавления, вызвать контекстное меню (правая клавиша мыши) и выбрать команду «*Обновить поле*».

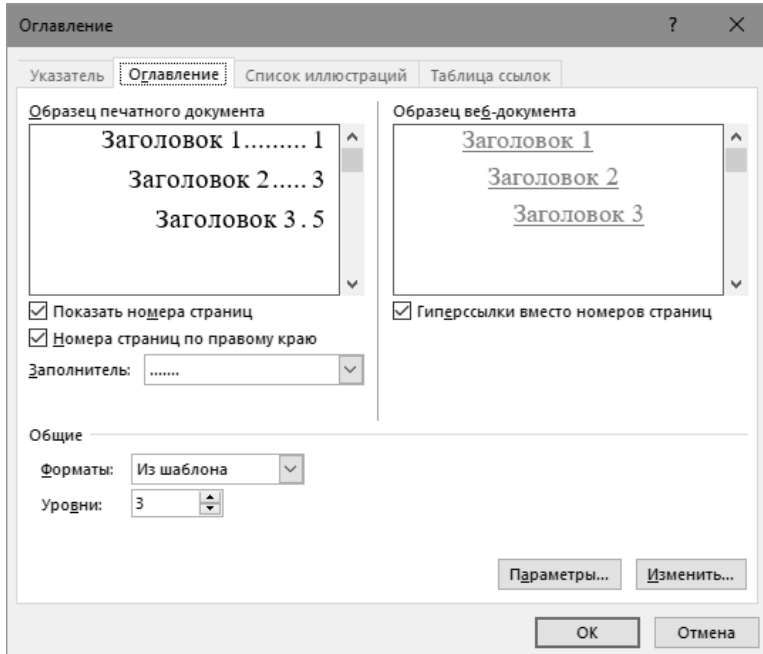

Рис. 15 Окно «Оглавление»

*Практическое задание:* оформить текст предыдущих заданий, используя стили заголовков, и сформировать на их основе автоматическое оглавление документа.

Результат выполнения задания сохранить в документе текстового процессора, под соответствующим заголовком.

#### **1.8. Автоматическая нумерация списков иллюстраций и таблиц**

Для автоматического создания списка иллюстраций (диаграммы, рисунки, таблицы и др.) в документе требуется наличие названий к иллюстрациям, оформленных с помощью кодовых полей типа *«Название»*. Для создания поля названий объектов необходимо:

- Установить курсор мыши в позицию листа, где должно появиться название объекта, к которому оно создается (над таблицей, под рисунком, под диаграммой, справа от формулы и т.д.);
- Нажать кнопку «*Ссылки*» «*Названия*» «*Вставить название*»;
- В диалоговом окне «*Название*» (*рис*. 16) выбрать нужную подпись, из имеющегося списка, а при ее отсутствии, нажать кнопку «*Создать*» и создать новую, подтвердить действие кнопкой «*OK*». Выбранная подпись появится в указанном месте.

Для создания списка иллюстраций следует выполнить:

- Установить курсор в позицию расположения списка;
- Выбрать команды «*Ссылки»* → «Названия» → «Список *иллюстраций*»;
- Выбрать из выпадающего списка подходящий «*Формат*»;
- Выбрать из выпадающего списка «*Название*» то, которое должно служить ссылкой для формирования списка;
- Выбрать тип заполнителя из списка;
- Поочередно, в алфавитном порядке вставить все необходимые группы объектов и нажать кнопку «*ОК*».

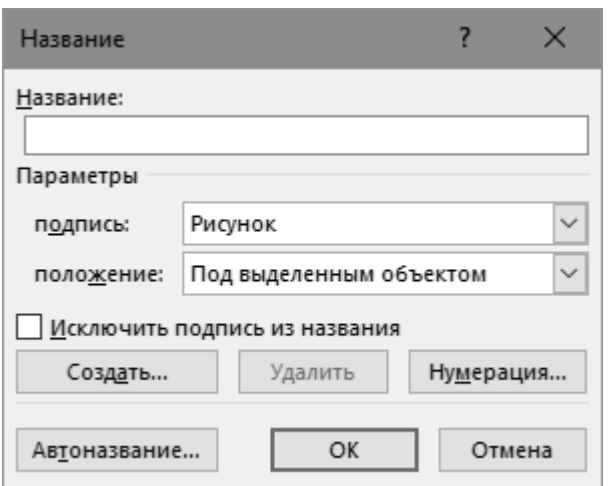

Рис. 16. Окно «Название»

Чтобы изменения в тексте документа или названиях объектов отразились в списке иллюстраций, необходимо выделить область списка, вызвать контекстное меню и выбрать команду «*Обновить поле»*.

*Практическое задание:* используя текст предыдущих заданий, создать в документе две таблицы и два рисунка. Выполнить автоматическую нумерацию созданных объектов.

Результат выполнения задания сохранить в документе текстового процессора, под соответствующим заголовком.

#### **1.9. Перекрестные ссылки на объекты электронного документа**

Для вставки перекрестной ссылки на определенный объект, *имеющий название* необходимо:

- Установить курсор в позицию источника ссылка;
- Выполнить команду «*Ссылка*» «*Перекрестная ссылка»* (*рис*. 17);
- В поле «*Тип ссылки»* выбрать подходящее название;
- В поле «*Для какого названия»* выбрать искомое название, на которое делается ссылка;
- В поле «*Вставить ссылку на»* выбрать нужную часть названия или часть номера;
- Нажать кнопку «*Вставить»* и закрыть окно.

В месте положения курсора создастся ссылка на заданный объект, которую можно заключить в круглые скобки. Если к ссылке подвести курсор указателя мыши, номер ссылки выделится серым инверсным цветом, а ссылка будет сопровождаться всплывающей надписью.

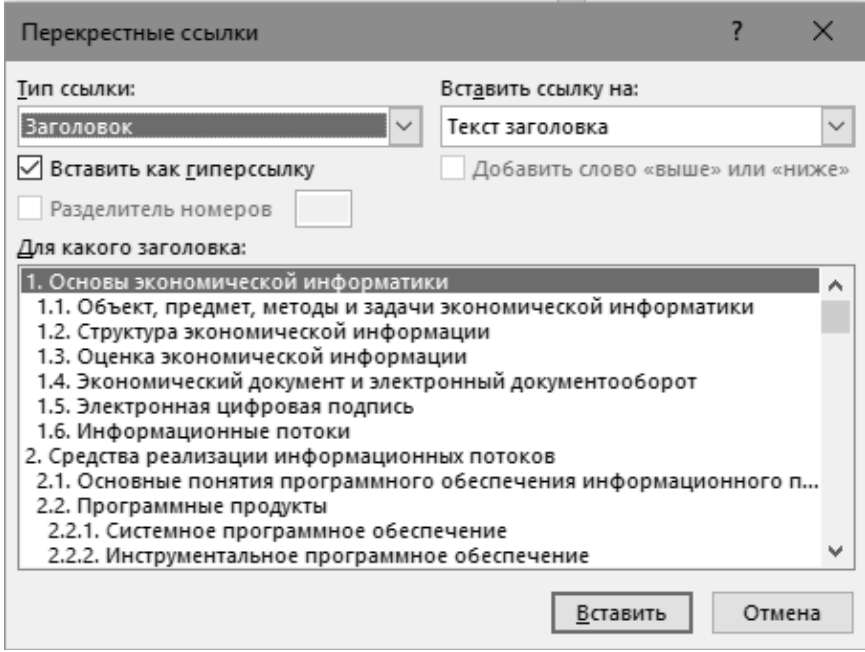

Рис. 17. Окно «Перекрестная ссылка»

*Практическое задание:* используя текст предыдущих заданий, вставить в документ перекрестные ссылки на созданные таблицы и рисунки.

Результат выполнения задания сохранить в документе текстового процессора, под соответствующим заголовком.

## **1.10. Создание списка литературы**

Для управления списком литературных источников в текстовом процессоре используется «*Диспетчер источников*» (*рис*. 18), расположенным в

меню «*Ссылки*» «*Ссылки и списки литературы*» «*Управление источниками*».

Для добавления нового источника следует воспользоваться командами: «*Ссылки*» «*Вставить ссылку»* «*Добавить новый источник».* В открывшейся форме (*рис*. 19) необходимо заполнить текстовые поля источника, выбрав «*Тип источника»* и «*Язык»*.

Для добавления ссылки на источник в документ, предварительно необходимо выбрать стиль списка литературы. Для этого на вкладке «*Ссылки*» в группе «*Ссылки и списки литературы»* щелкнуть на значок стрелки рядом со списком «*Стиль» и* выбрать необходимый стиль.

Для создания внутритекстовой ссылки следует установить курсор в конце цитируемого текста и выполнить команду «*Ссылки*» «*Вставить ссылку»*. При этом появится всплывающий список литературных источников введенных в базу «*Диспетчера источников*».

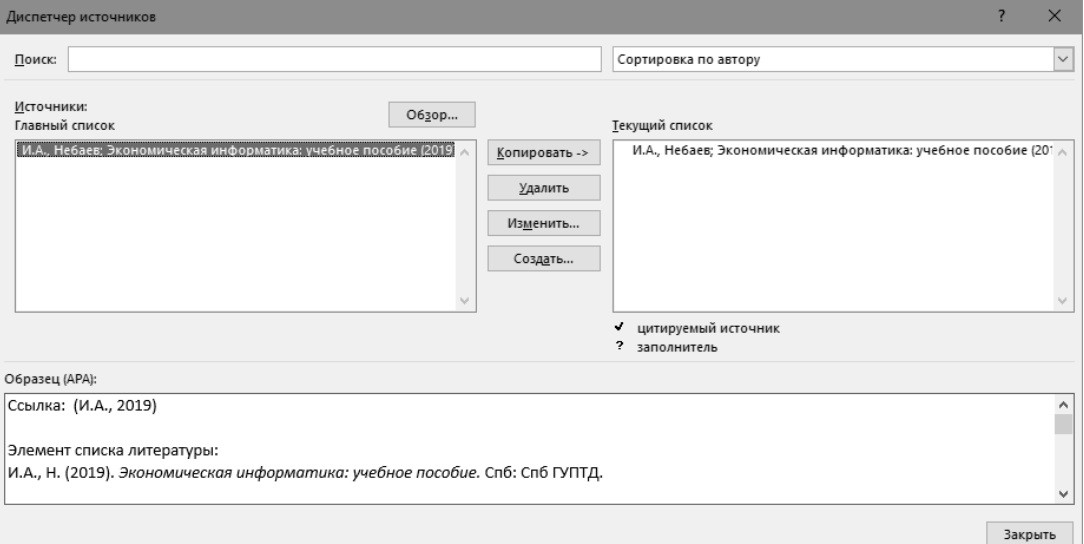

Рис. 18. Окно «Диспетчер источников»

Список литературы можно сформировать только после того, как в документ вставлена хотя бы одна ссылка на источник. Для автоматического формирования списка литературы необходимо выполнить следующие команды:

- Установить курсор в позицию расположения списка (в основном это пустой лист в заключении документа);
- Выполнить команду «*Ссылки*» «*Ссылки и списки литературы*» «*Вставить список литературы*».

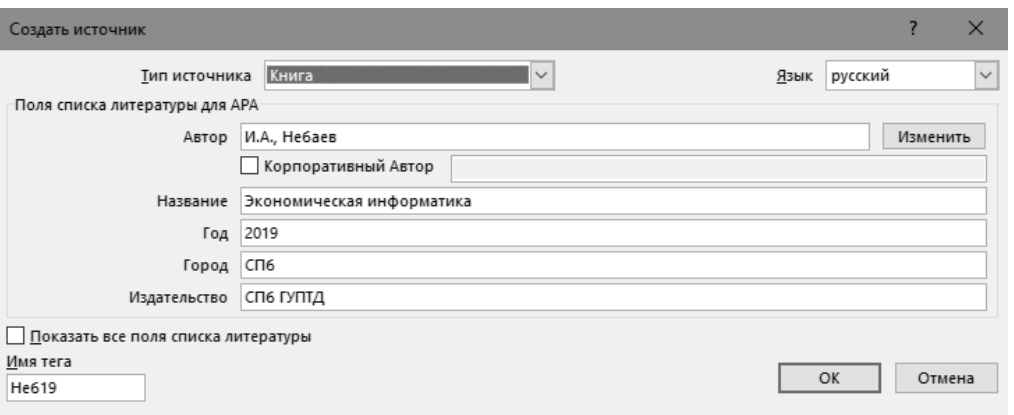

Рис. 19. Окно «Создать источник»

*Практическое задание:* используя ссылки на литературные источники статьи «Информационные системы», оформить в электронном документе автоматический список литературы.

Результат выполнения задания сохранить в документе текстового процессора, под соответствующим заголовком.

## Практическая работа № 2. Инструменты табличного процессора для решения прикладных офисных задач

Основой подавляющей части цифровых документов, ориентированных на отображение показаний производственных, экономических или финансовых процессов, отчетов и статистических расчетов служит табличная форма. Многие расчёты, в частности в области учёта, выполняются в табличной форме: балансы, ведомости, сметы расходов и т.п. Кроме этого, табличное является распространенной представление данных  $\mathbf{M}$ эргономически оправданной формой при выполнении ряда инженерных, конструкторских и научных работ.

Табличный процессор - это компьютерная программа (или пакет программ), поддерживающая представление данных в виде электронных таблиц, состоящих из строк и граф, на пересечении которых располагаются клетки (ячейки таблицы). Одними из основных преимуществ электронных таблиц является поддержка автоматического обновления расчетных выражений (формул, графиков, диаграмм и пр.) при изменении значений определяющих их операндов. Кроме того, решение численными методами целого ряда математических задач удобно выполнять именно в табличной форме. Использование математических формул в электронных таблицах позволяет представить взаимосвязь между различными параметрами некоторой реальной системы.

Практические примеры и материалы заданий для самостоятельного выполнения, приведенные в этом разделе, основываются на инструментах табличного процессора Microsoft Excel актуальных версий (2010–2019).

## 2.1. Математические операции над массивами и матрицами в табличном процессоре

Векторы и матрицы сохраняются в виде массивов. Массив представляет собой набор однотипных данных, который хранится в электронной таблице в виде диапазона ячеек. Электронная таблица поддерживает массивы различной размерности: одномерные, двумерные и трехмерные. Одномерные и двумерные массивы хранятся на одном листе рабочей книги, а трехмерный массив размещается в одноименных областях смежных листов рабочей книги.

Для выполнения арифметических операций (сложение, вычитание, умножение, деление и т.д.) над элементами массива необходимо выполнить следующие шаги:

- выделить диапазон ячеек (ячейку), куда будет записан результат вычисления;
- в строку формул после знака "равно" вести соответствующее арифметическое выражение;
- закончить ввод формулы комбинацией клавиш  $Ctrl + Shift + Enter$ (результат выполнения располагается в диапазоне ячеек).

Вычисления суммы векторов (*рис*. 20):

- выделить диапазон ячеек для вычисляемого результата такой же размерности, что и исходные векторы;
- ввести в выделенный диапазон формулу сложения диапазонов: =АдресВектора 1 + Адрес\_Вектора\_2;
- закончить ввод формулы комбинацией клавиш *Ctrl* + *Shift* + *Enter.*

|   | D1 |  | $f_x$ {=(A1:A3+B1:B3)} |  |
|---|----|--|------------------------|--|
|   |    |  |                        |  |
|   | 10 |  |                        |  |
|   | 12 |  |                        |  |
| 3 | 16 |  |                        |  |
|   |    |  |                        |  |

Рис. 20. Сумма векторов

Масштабирование массива константой (*рис*. 21):

- выделить диапазон ячеек для вычисляемого результата такой же размерности, что и исходный массив;
- ввести в выделенный диапазон формулу умножения диапазона на число: =АдресМассива \* Значение\_Константы;
- закончить ввод формулы комбинацией клавиш *Ctrl* + *Shift* + *Enter.*

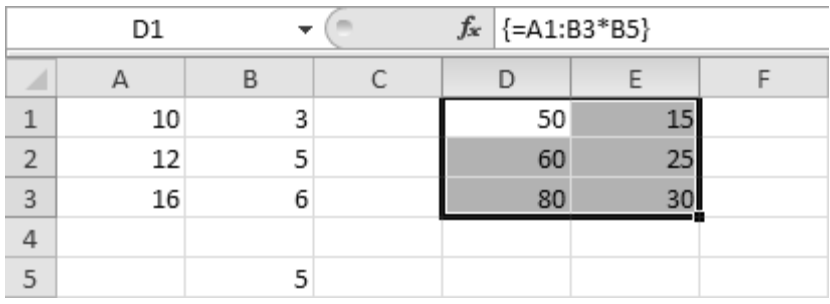

Рис. 21. Умножение массива на константу

Скалярное произведение векторов выполняется согласно выражению  $a \cdot b = a_1b_1 + a_2b_2 + \dots + a_nb_n$ . Табличный процессор поддерживает встроенную функцию СУММПРОИЗВ(), аргументами которой выступают диапазоны ячеек соответствующих векторов (*рис*. 22), однако можно выполнить расчет самостоятельно:

- выделить диапазон ячеек для вычисляемого результата такой же размерности, что и исходные диапазоны;
- ввести в выделенный диапазон формулу перемножения диапазонов:  $=$ Адрес\_Вектора\_1  $*$  Адрес\_Вектора\_2;
- закончить ввод формулы комбинацией клавиш *Ctrl* + *Shift* + *Enter;*
- просуммировать содержимое ячеек диапазона, в котором размещен результат умножения диапазонов, используя функцию СУММ() (*рис*.

23), в качестве аргумента которой используется диапазон суммируемых ячеек.

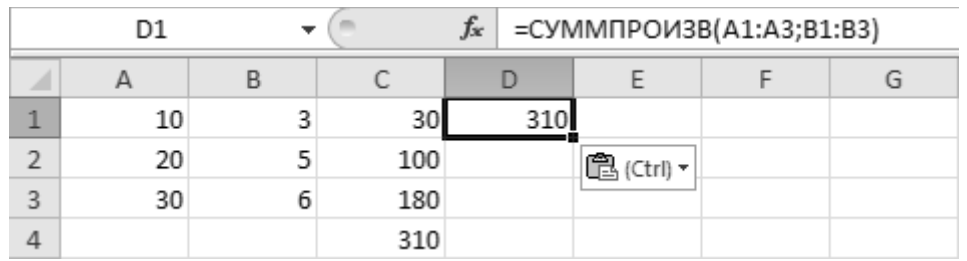

Рис. 22. Функция суммы произведений

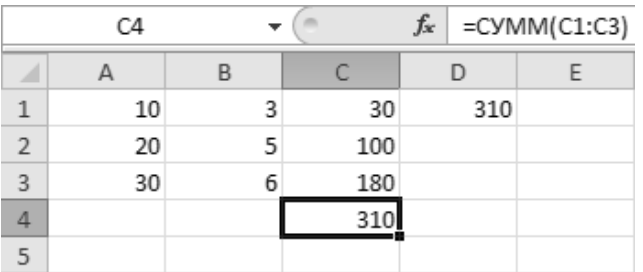

Рис. 23. Функция суммирования

Выполнять операции сложения и вычитания матриц*,* согласно правилам линейной алгебры, можно только в том случае, если они имеют одинаковую размерность. Матрицы (векторы) складываются (вычитаются) поэлементно (*рис*. 24):

- выделить диапазон, где будут размещаться элементы матрицы *С*, полученной в результате суммирования матриц *А* и *В*;
- в выделенный диапазон ввести формулу: =Адрес\_ Матрицы\_1 + Адрес\_Матрицы\_2;
- закончить ввод формулы комбинацией клавиш *Ctrl* + *Shift* + *Enter*.

Аналогичным образом вычисляются разность*,* скалярное произведение *и*  деление.

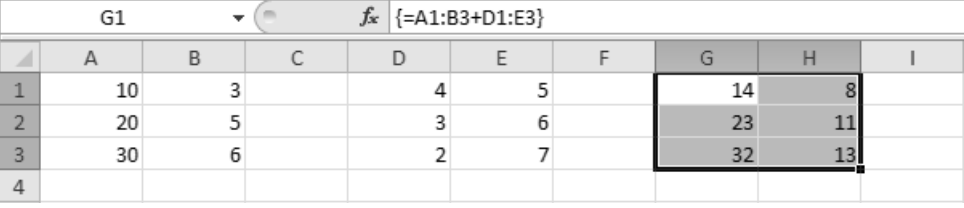

Рис. 24. Сложение матриц

Произведение матриц вычисляется как сумма произведений элементов перемножаемых матриц:

$$
c_{ij} = \sum_{r=1}^{m} a_{ir} b_{rj}, \text{ and } i = 1, 2, \dots, l; j = 1, 2, \dots, n.
$$

23

Следует напомнить, что для получения результирующей матрицы С (размерностью  $l \times n$ ), количество столбцов матрицы A (размерностью  $l \times m$ ) должно быть равно числу строк матрицы В (размерностью  $m \times n$ ). Табличный процессор поддерживает встроенную функцию МУМНОЖ(), аргументами которой являются диапазоны ячеек соответствующие двум матрицам (рис. 25):

- выделить диапазон, где будут размещаться элементы матрицы  $C$ , полученной в результате умножения матриц А и В;
- выделенный диапазон ввести формулу:  $-$  B =МУМНОЖ (Адрес\_Диапазона\_1;Адрес\_Диапазона\_2);
- закончить ввод формулы комбинацией клавиш  $Ctrl + Shift + Enter$ .

|        | H1 |  | $f_x$ | {=МУМНОЖ(A1:B3;D1:F2)} |  |    |     |  |
|--------|----|--|-------|------------------------|--|----|-----|--|
|        |    |  |       |                        |  |    |     |  |
|        |    |  |       |                        |  |    | 24  |  |
| $\sim$ |    |  |       |                        |  |    | -11 |  |
| 3      |    |  |       |                        |  | 18 | 36  |  |
|        |    |  |       |                        |  |    |     |  |

Рис. 25. Умножение матриц

Обратная матрица (при  $AA^{-1} = E$ , т.е. равно единичной матрице) может быть найдена с помощью функции МОБР(), аргументом которой выступает диапазон ячеек исходной матрицы А.

Транспонированная матрица ( $A<sup>T</sup>$ , размерностью  $n \times m$ ) получается заменой в исходной матрице А (размерностью  $m \times n$ ) строк на столбцы, т.е.  $A_{ii}^T = A_{ii}$ . Для выполнения этой операции можно воспользоваться встроенной функцией ТРАНСП(), в качестве аргумента которой указывается диапазон ячеек исходной матрицы.

Комбинируя различные встроенные функции табличного процессора можно эффективно выполнять более емкие прикладные математические вычисления.

Практическое задание: используя в качестве примера исходные данные, приведенные в текущем разделе, выполнить математические операции над массивами и матрицами - вычислить сумму двух векторов, определить скалярное произведение двух векторов, сложить две матрицы, рассчитать обратную матрицу и выполнить транспонирование.

Результат выполнения заданий сохранить на отдельном листе (с названием выполняемого задания) рабочей книги табличного процессора (в формате XLSX), зафиксировать с помощью экранных снимков и добавить их в отчет по контрольной работе.

#### 2.2. Решение уравнений различными системы вычислительными методами

Метод обратной матрицы. Метод обратной матрицы используется при решении систем линейных алгебраических уравнений, когда число неизвестных равно числу уравнений. Система линейных уравнений в матричной форме имеет вид  $_{AX}$  =  $_B$ , где  $A$  – матрица коэффициентов,  $X$  – столбец неизвестных,  $B$  – столбец свободных членов. При условии, что матрица А не вырожденная ( det  $A \neq 0$ ), то решение может быть найдено согласно выражению  $X = A^{-1}B$ .

- Пусть система линейных уравнений задана матрицами:

$$
A = \begin{pmatrix} 2 & -4 & 3 \\ 1 & -2 & 4 \\ 3 & -1 & 5 \end{pmatrix} \quad \text{and} \quad B = \begin{pmatrix} 1 \\ 3 \\ 2 \end{pmatrix};
$$

- выделить диапазон ячеек, где будет размещаться решение системы уравнений (рис. 26);
- $-$  B вылеленный лиапазон формулу: ввести =МУМНОЖ (МОБР (Адрес Диапазона 1); Адрес Диапазона 2);
- закончить ввод формулы комбинацией клавиш  $Ctrl + Shift + Enter$ .

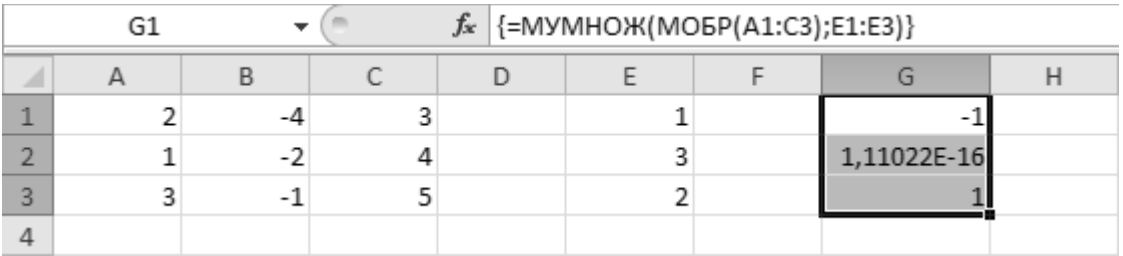

#### Рис. 26. Решение системы уравнений

Метод Гаусса (метод наименьших квадратов). Если число строк матрицы А, больше количества искомых переменных, т.е. при размерности матрицы  $m \times n$ ,  $m > n$ , то система уравнений в общем случае не имеет решения. Однако существует приближенное решение, основанное на критерии минимизации суммы квадратов разностей левой и правой частей уравнений системы, т.е. в нахождении такого вектора Х, который минимизирует расстояние между  $AX$  и  $B$ :

$$
X = (A^T A)^{-1} A^T B.
$$

- Транспонировать матрицу  $\overline{A}$ функции  $\mathbf{c}$ помощью ТРАНСП(Адрес\_Диапазона\_1);
- Вычислить произведение матриц  $A^T B$ , используя функцию =МУМНОЖ (Адрес\_Диапазона\_1;Адрес\_Диапазона\_2);
- Вычислить произведение матриц  $A^T A$ , используя функцию =МУМНОЖ (Адрес\_Диапазона\_1;Адрес\_Диа333пазона\_2);
- $(A^T A)^{-1}$ – Обратить матриц функцией произведение МОБР(Адрес\_Диапазона\_1);
- Рассчитать произведение матриц  $X = (A^T A)^{-1} A^T B$  (рис. 27).

|                | m<br>D16<br>$\overline{\phantom{a}}$ |             |             |          | $f_{\mathcal{K}}$ {=MYMHOX(E11:G13;E6:E8)} |            |         |   |
|----------------|--------------------------------------|-------------|-------------|----------|--------------------------------------------|------------|---------|---|
| ⊿              | А                                    | B           | С           | D        | E                                          | F          | G       | H |
| $\,1\,$        | 2                                    | -4          | 3           |          | $\,1$                                      |            |         |   |
| $\sqrt{2}$     | $\mathbf 1$                          | $-2$        | 4           |          | 3                                          |            |         |   |
| $\mathsf 3$    | 3                                    | $^{\rm -1}$ | 5           |          | $\overline{2}$                             |            |         |   |
| $\sqrt{4}$     |                                      |             |             |          |                                            |            |         |   |
| $\overline{5}$ |                                      | A^T         |             |          | A^T*B                                      |            |         |   |
| 6              | 2                                    | 1           | 3           |          | 11                                         |            |         |   |
| $\overline{7}$ | $-4$                                 | $-2$        | $^{\rm -1}$ |          | $-12$                                      |            |         |   |
| 8              | 3                                    | 4           | 5           |          | 25                                         |            |         |   |
| 9              |                                      |             |             |          |                                            |            |         |   |
| $10\,$         |                                      | A^T*A       |             |          |                                            | (A^T*A)^-1 |         |   |
| $11\,$         | 29                                   | 22          | 25          |          | 0,176                                      | $-0,232$   | 0,04    |   |
| 12             | 22                                   | 21          | 25          |          | $-0,232$                                   | 0,624      | $-0,28$ |   |
| 13             | 25                                   | 25          | 35          |          | 0,04                                       | $-0,28$    | 0,2     |   |
| 14             |                                      |             |             |          |                                            |            |         |   |
| 15             |                                      |             |             | X        |                                            |            |         |   |
| $16\,$         |                                      |             |             | 5,72     |                                            |            |         |   |
| 17             |                                      |             |             | $-17,04$ |                                            |            |         |   |
| 18             |                                      |             |             |          | 8, 8                                       |            |         |   |
| 19             |                                      |             |             |          |                                            |            |         |   |

Рис. 27. Метод Гаусса

*Практическое задание:* используя в качестве примера исходные данные, приведенные в текущем разделе решить систему линейных уравнений методом обратной матрицы, решить систему линейных уравнений по методу наименьших квадратов.

Результат выполнения задания сохранить на отдельном листе (с названием выполняемого задания) рабочей книги табличного процессора, зафиксировать с помощью экранных снимков и добавить их в отчет по контрольной работе.

#### 2.3. Вычисления в табличном процессоре с функциями условного выбора

#### <span id="page-26-0"></span>2.3.1. Функция условного логического выбора ЕСЛИ()

Табличный процессор поддерживает функцию условного логического выбора ЕСЛИ(), которая позволяет использовать одно из двух заданных значений в зависимости от условия. Первый аргумент функции определяет логическое условие, второй аргумент - значение, используемое в том случае, когда условие возвращает ИСТИНУ, третий аргумент - значение, отображаемое при возвращении условия ЛОЖЬ.

Рассмотрим пример использования функции ЕСЛИ(). Допустим, имеются некоторые данные, сведенные в табличную форму (рис. 28). Пусть необходимо создать дополнительный столбец, учитывающий при решении возраст: если значение в столбцах В1:В11 больше заданного значения, в дополнительный столбец записывается текстовый признак «совершеннолетний», в противном случае ячейка столбца остается пустой.

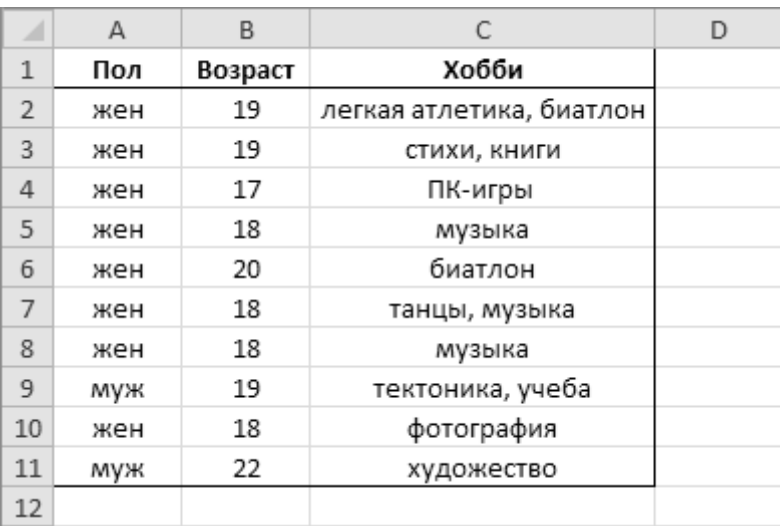

Рис. 28. Исходные данные

- Выбрать ячейку  $\mathbf{c}$ адресом D<sub>2</sub> ввести формулу:  $\mathbf{M}$ =ЕСЛИ(B2>18;"совершеннолетний";"");
- Используя функцию автозаполнения, заполнить ячейки диапазона D3:D11 (puc. 29).

| ⊿              | A   | B       |                          |                     | Ε |
|----------------|-----|---------|--------------------------|---------------------|---|
| $\mathbf{1}$   | Пол | Возраст | Хобби                    | Вычисляемый признак |   |
| $\overline{2}$ | жен | 19      | легкая атлетика, биатлон | Совершеннолетний    |   |
| 3              | жен | 19      | стихи, книги             | Совершеннолетний    |   |
| 4              | жен | 17      | ПК-игры                  |                     |   |
| 5              | жен | 18      | музыка                   |                     |   |
| 6              | жен | 20      | биатлон                  | Совершеннолетний    |   |
| 7              | жен | 18      | танцы, музыка            |                     |   |
| 8              | жен | 18      | музыка                   |                     |   |
| 9              | муж | 19      | тектоника, учеба         | Совершеннолетний    |   |
| 10             | жен | 18      | фотография               |                     |   |
| 11             | муж | 22      | художество               | Совершеннолетний    |   |
| 12             |     |         |                          |                     |   |

<span id="page-27-0"></span>Рис. 29. Результат вычисления условной функции ЕСЛИ()

# **2.3.2. Функция СУММЕСЛИ()**

Встроенная функция СУММЕСЛИ(), выполняет суммирование значения на основе проверки условия ЕСЛИ().Функция принимает три аргумента: диапазон, по которому осуществляется отбор, критерий отбора и диапазон суммируемых значений.

Пусть в качестве примера, необходимо подсчитать суммарное число лет всех записей имеющих значение «жен» в диапазоне A2:A11, а затем то же самое число для записей имеющих значение «муж»:

- Выбрать пустую ячейку листа и ввести формулу: =СУММЕСЛИ(A2:A11;"=жен";B2:B11);
- Выбрать пустую ячейку листа и ввести формулу: =СУММЕСЛИ (A2:A11;"<>жен"; B2:B11).

# **2.3.3. Функция СЧЕТЕСЛИ()**

Функция СЧЕТЕСЛИ() позволяет выполнять вычисления с одной проверкой условия. Функция принимает два аргумента: диапазон, ячейки которого подсчитываются, и критерий, или логическое условие, по которому определяется, какие ячейки будут включены в подсчет.

Воспользуемся предыдущим примером. Пусть необходимо подсчитать количество записей, в диапазоне C2:C11 которых есть значение «музыка». Тогда, формула для расчета примет вид: =СЧЁТЕСЛИ(C2:C11;"=музыка"). Кроме этого, функцию СЧЕТЕСЛИ() можно использовать для подсчета количества ячеек, содержащих заданную подстроку, как часть полной текстовой строки. Для этого используется выражение вида =СЧЁТЕСЛИ(Данные;"\*"&Подстрока&"\*").

#### **2.4. Средства автоматической фильтрации**

Табличный процессор поддерживает два алгоритма фильтрации данных – «*Автофильтр*» и «*Расширенный фильтр*».

Для отображения ячеек (строк), содержащих определенное значение в заданном поле, необходимо выбрать панель «*Данные*» → группа «*Сортировка и фильтр*» → кнопка «*Фильтр*» (*[рис](#page-28-0)*. 30).

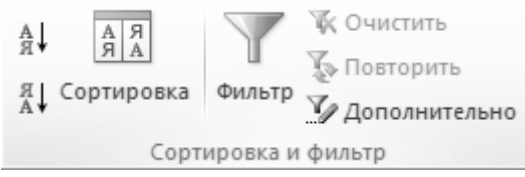

Рис. 30. Панель «Данные», группа «Сортировка и фильтр»

<span id="page-28-0"></span>После этого в первой ячейке каждого столбца списка появляется кнопка с пиктограммой–стрелкой (▼). При нажатии на кнопку открывается контекстный список, содержащий все уникальные значения данного столбца (*рис*[. 31\)](#page-28-1). При выборе одно или нескольких значений будут автоматически отфильтрованы все строки, которые не содержат выбранных значений. Табличный процессор поддерживает функцию фильтрации по пользовательскому критерию. Для этого в контекстом меню фильтра (столбца) необходимо выбрать пункт «*Числовые фильтры*» → «*Настраиваемый фильтр*», который приведет к открытию диалогового окна «*Пользовательский автофильтр*» (*[рис](#page-29-0)*. 32).

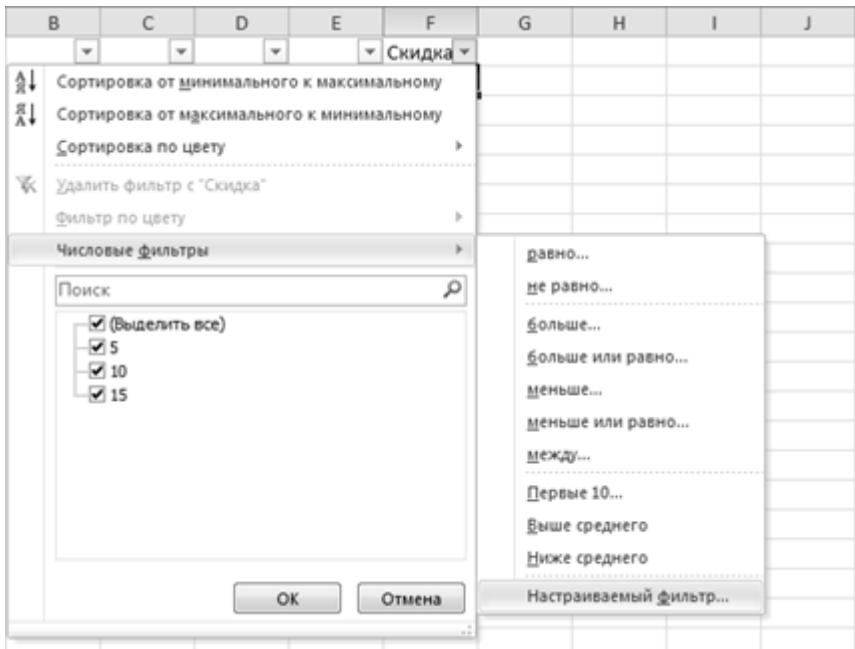

<span id="page-28-1"></span>Рис. 31. Контекстное меню автофильтра

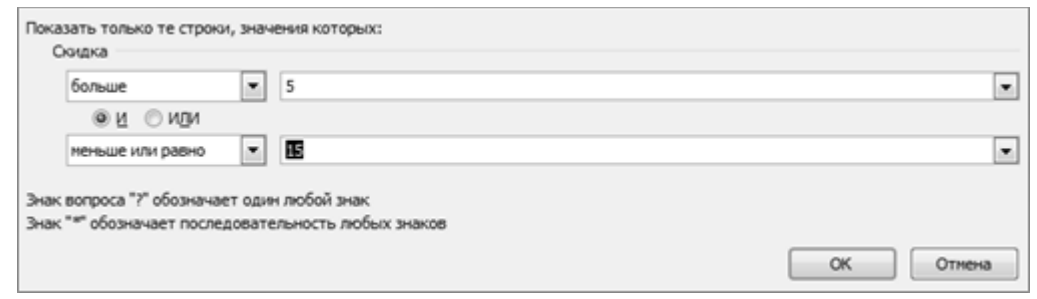

Рис. 32. Настраиваемый автофильтр

<span id="page-29-0"></span>Начиная с версии офисного пакета 2010, к набору описанных методов фильтрации добавилась функция «*Расширенная фильтрация»*. Для открытия диалогового окна «*Расширенный фильтр*» следует перейти на панель «*Данные*» → группа «*Сортировка и фильтр*» →кнопка «*Дополнительно*» (*[рис](#page-29-1)*. [33\)](#page-29-1).

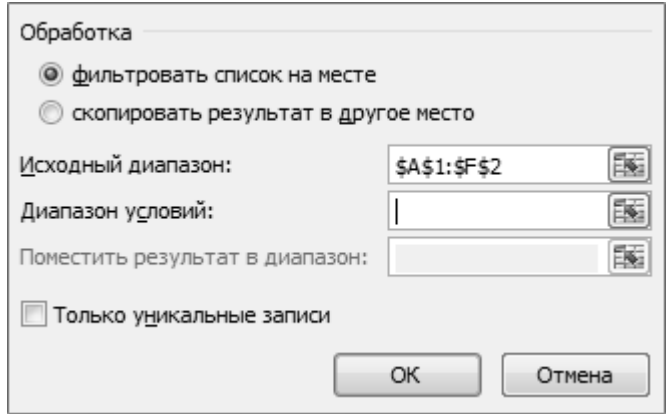

Рис. 33. Расширенный автофильтр

<span id="page-29-1"></span>*Практическое задание:* используя в качестве исходных данных таблицу из раздела [2.3.1](#page-26-0) последовательно применить к данным простой фильтр, а затем настраиваемый. В конфигурации настраиваемого фильтра отобрать записи, удовлетворяющие условию («жен», ≥18, «биатлон»).

Результат выполнения задания сохранить на отдельном листе (с названием выполняемого задания) рабочей книги табличного процессора, зафиксировать с помощью экранных снимков и добавить их в отчет по контрольной работе.

#### **2.5. Инструменты для решения аналитических задач: анализ «что если»**

Средства панели «*Данные*» (*рис*[. 34](#page-30-0)) табличного процессора поддерживают простые методы анализа. Этот инструмент полезен в тех случаях, когда в результате перебора значений одного из параметров, согласно критериям оптимальности, достигается заданное значение исследуемой функции (второго параметра).

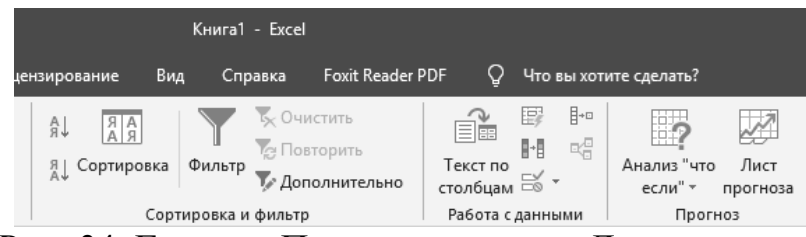

Рис. 34. Группа «Прогноз» панели «Данные»

<span id="page-30-0"></span>Рассмотрим пример решения прикладной задачи. Пусть существует ряд параметров и соответствующих им значений операционной деятельности предприятия (*[таблица](#page-30-1)* 1 и *рис*[. 35](#page-31-0)). Зададимся целью определить, какое значение объема производства (количество) позволит удвоить прибыль:

- Выделить ячейку с адресом реквизита «Прибыль» (A8);
- Выбрать пункт меню «*Подбор параметра*» в панели «*Данные*» группа «*Прогноз*» «*Анализ "что если"*»;
- В окне «*Подбор параметра*» в поле «*Значение*» ввести удвоенное значение прибыли (см. *[рис](#page-31-0)*. 35), т.е. 30,000;
- В поле «*Изменяя значение ячейки*» указать адрес ячейки со значением реквизита «Количество» (B4);
- В открывшемся окне «*Результат подбора параметров*» нажать кнопку «*ОК*» и проверить результат решения в строке реквизита «*Количество*» (*[рис](#page-31-1)*. 36).

| <b>Реквизит</b> | Формула                            |
|-----------------|------------------------------------|
| Цена            |                                    |
| Количество      |                                    |
| Доход           | Цена × Количество                  |
| Расход          | Доход × (1-Коэффициент доходности) |
| Налог           | Доход × Ставка налога              |
| Прибыль         | Доход - Расход - Налог             |

<span id="page-30-1"></span>Таблица 1. Реквизиты деятельности предприятия

Аналогичным образом, основываясь на фиксации значения выбранного реквизита, можно подбирать параметры остальных реквизитов.

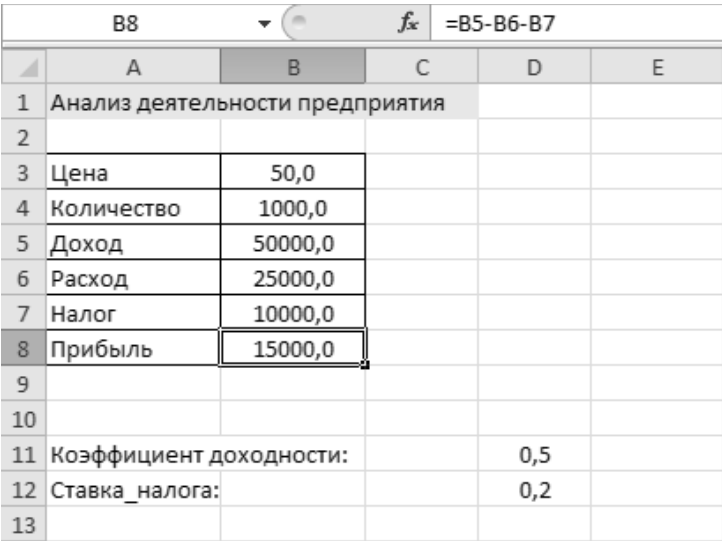

Рис. 35. Исходные значения реквизитов

<span id="page-31-0"></span>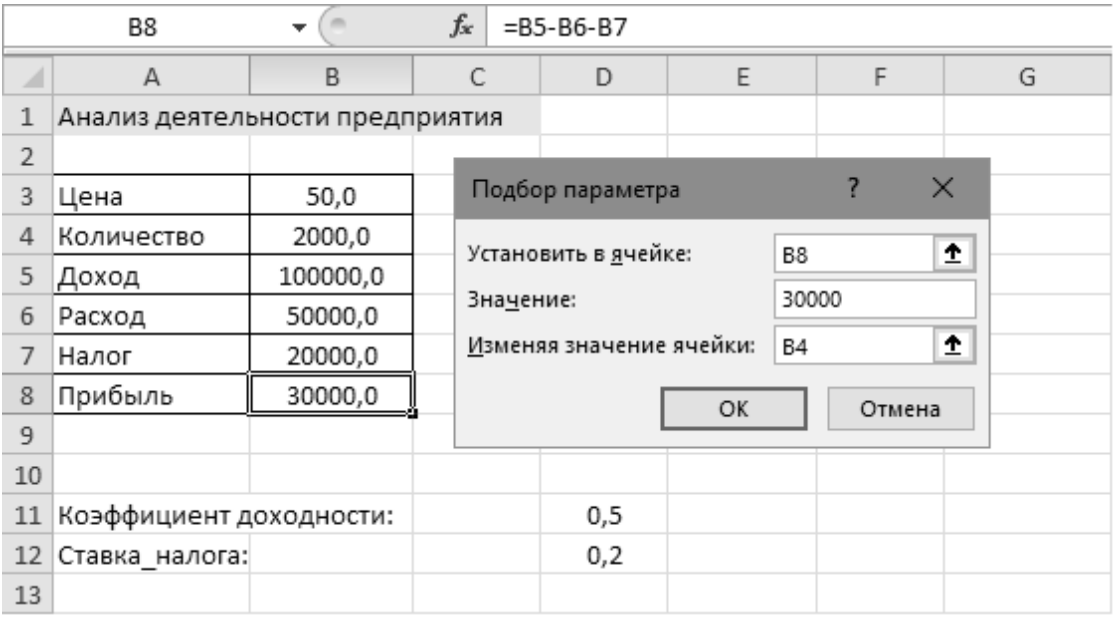

Рис. 36. Результат подбора значения

<span id="page-31-1"></span>*Практическое задание:* используя в качестве примера исходные данные, приведенные в текущем разделе выполнить подбор параметра для получения удвоенной прибыли.

Результат выполнения задания сохранить на отдельном листе (с названием выполняемого задания) рабочей книги табличного процессора, зафиксировать с помощью экранных снимков и добавить их в отчет по контрольной работе.

#### **2.6. Инструменты для решения аналитических задач: «поиск решения»**

Для поиска оптимального решения, удовлетворяющему множеству критериев и условий используют средство надстройки табличного процессора «*Поиск решения*» (англ. *solver*). Поскольку по-умолчанию надстройка отключена, то для ее подключения к табличному процессору необходимо открыть меню «*Файл*» пункт «*Параметры*» «*Надстройки*» кнопка «*Перейти*», в открывшемся диалоговом окне «*Надстройки*» выбрать надстройку «*Поиск решения*» и нажать кнопку «*ОК*» (*[рис](#page-32-0)*. 37). После этого в группе «*Анализ*» на панели «*Данные*» будет размещена кнопка «*Поиск решений*» (*[рис](#page-32-1)*. 38).

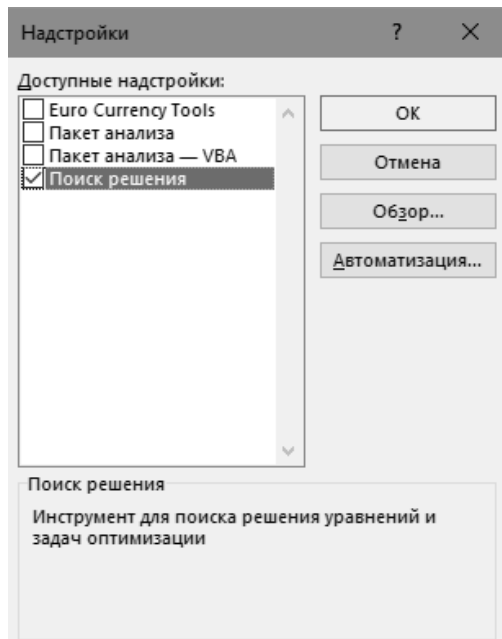

<span id="page-32-1"></span><span id="page-32-0"></span>Рис. 37. Окно подключения надстроек

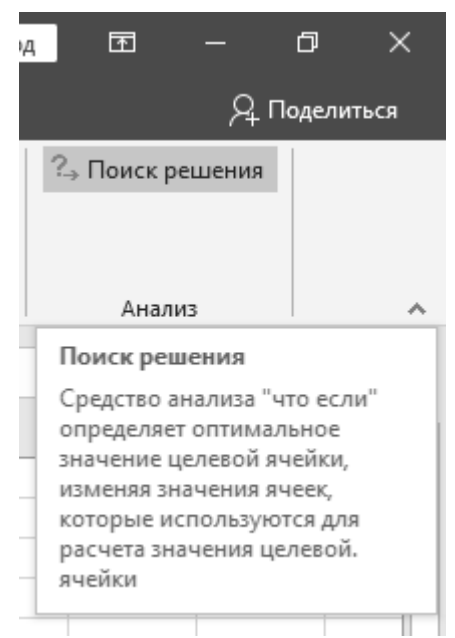

Рис. 38. Группа «Анализ», инструмент «Поиск решения»

Надстройка "*Поиск решения*" работает с группой ячеек, называемых ячейками переменных решений (*ячейками переменных)*, которые используются при расчете формул в *целевых ячейках* и *ячейках ограничения*. Надстройка "*Поиск решения*" изменяет значения в ячейках переменных решения согласно пределам ячеек ограничения и выводит результат в целевой ячейке.

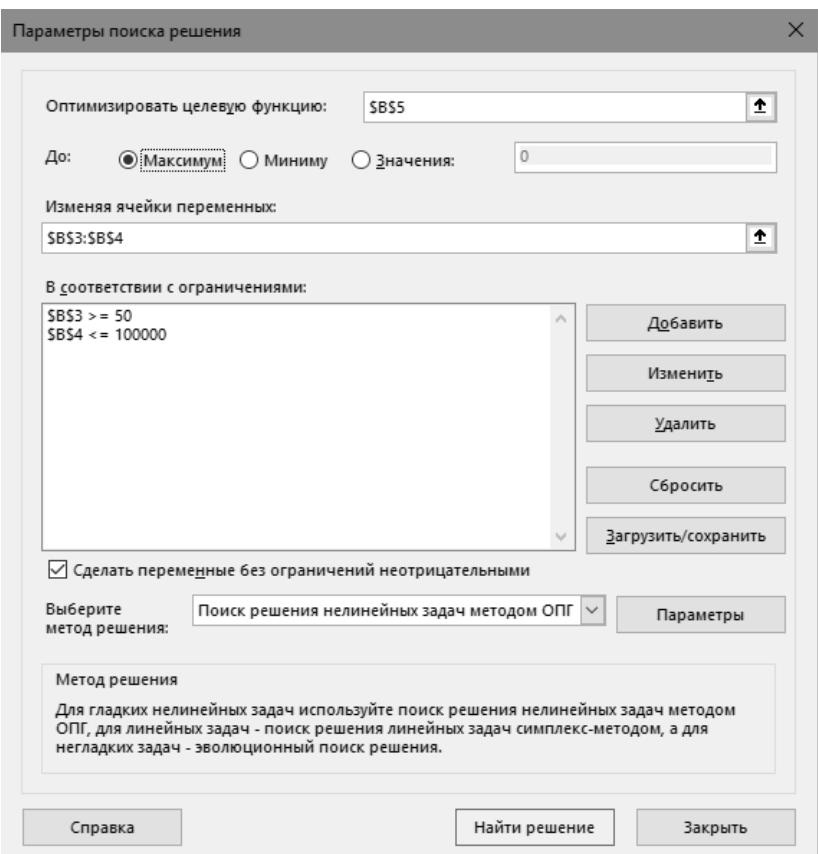

<span id="page-33-0"></span>Рис. 39. Модель оптимизации, окно «Параметры поиска решения»

Нажатие на кнопку «*Найти решение*» осуществляет поиск оптимального решения. Результат работы выводится в диалоговое окно «*Результаты поиска решения»*. После этого, значения, отображаемые на рабочем листе, представляют собой оптимальное решение задачи (если таковое существет при данных условиях). Необходимо отметить, что время решения задачи зависит от диапазона переменных ячеек, размера и сложности модели. Порядок работы с инструментом «*Поиск решения*»:

- В поле «*Оптимизировать целевую функцию»* ввести адрес или идентификатор (имя) целевой ячейки (*рис*[. 39](#page-33-0)). Целевая ячейка должна содержать формулу;
- Если значение целевой ячейки должно быть максимальным из возможных, установить переключатель в положение «*Максимум»;*
- Если значение целевой ячейки должно быть минимальным из возможных, установить переключатель в положение «*Минимум*»*;*
- Если необходимо задать для целевой ячейки конкретное значение, установить переключатель в положение «*Значения»* и ввести в поле нужное значение;
- В поле «*Изменяя ячейки переменных»* ввести адреса диапазонов ячеек переменных. Несмежные диапазоны (ячейки) можно разделить символом запятой (например, A1:A3,B2). Ячейки переменных должны быть прямо или косвенно связаны с целевой ячейкой (формулой);
- В поле «*В соответствии с ограничениями»* ввести условия ограничений, которые требуется применить:
	- Нажать кнопку «*Добавить»*;
	- В поле «*Ссылка на ячейку»* ввести адрес ячейки или диапазон ячеек, на значения которых налагаются ограничения;
	- Выбрать в раскрывающемся списке отношение (больше или равно (≥), равно (*=)*, меньше или равно (≤), целое, двоичное или разные), которое нужно использовать между ссылкой и ограничением;
	- Если в поле «*Ограничение»* выбрано отношение (≥, =, ≤) ввести число, адрес ячейки (имя ячейки) или формулу;
	- Чтобы принять созданное ограничение и добавить еще одно, нажать кнопку «*Добавить»*;
	- Чтобы принять созданное ограничение и вернуться в диалоговое окно «*Параметры поиска решения»*, нажать кнопку «*ОК»*;
	- Чтобы изменить или удалить существующее ограничение, то в диалоговом окне «*Параметры поиска решения»* выбрать ограничение, которое требуется изменить или удалить, и нажать одноименную кнопку;
- Нажать кнопку «*Найти решение»*;
- Для сохранения значения решения на листе, в диалоговом окне «*Результаты поиска решения»* выбрать вариант «*Сохранить найденное решение»;*
- Для восстановления исходных значений выбрать вариант «*Восстановить исходные значения»*.

Табличный процессор позволяет создать отчет, основанный на найденном решении. Для этого следует выбрать тип отчета в поле «*Отчеты»* и нажать кнопку «*ОК»*. Отчет будет помещен на новый лист книги. Существует несколько типов отчетов, формируемых в результате поиска решении:

> *Результаты*. Используется для создания документа, состоящего из целевой ячейки, списка переменных ячеек модели и ограничений. Содержит их исходные и конечные значения, а также формулы ограничений;

- Устойчивость. Используется ДЛЯ создания документа, содержащего сведения о чувствительности решения к малым изменениям в формуле или в формулах ограничений. Данный тип отчета не создается для моделей, значения в которых ограничены множеством целых чисел:
- Пределы. Используется для создания документа, состоящего из целевой ячейки, списка переменных ячеек модели и значений верхнего и нижнего ограничения. Как и в предыдущем случае, не моделей, значения в создается ДЛЯ которых ограничены множеством целых чисел.

Для сохранения значения переменных ячеек в качестве сценария, который можно будет отобразить позже, необходимо нажать кнопку «Сохранить сиенарий» в диалоговом окне «Результаты поиска решения», а затем ввести имя этого сценария в поле «Название сценария».

Рассмотрим пример решения прикладной аналитической задачи. Пусть существует некоторый производственный процесс, характеризующийся заданными значениями своих параметров (рис. 40). Как демонстрируется на рисунке, предприятие выпускает ряд продуктов (диапазон ячеек ВЗ:ЕЗ), изготовление каждого, из которых требует использование определенного технологического процесса (ресурсов и времени, массив ячеек В8:E11). При этом предприятие имеет склад запасенных производственных ресурсов, необходимых для выпуска продукции (ячейки H8:H11). В качестве первой задачи, определим рабочие формулы для расчета значения общей прибыли (от продажи изделий) и количества используемых при производстве каждого изделия материалов:

- Значение прибыли рассчитывается, согласно выражению:

$$
P = \sum_{i=1}^{n=4} s_i m_i
$$

где  $s_i$  – цена *i*-ого изделия,  $m_i$  – количество штук *i*-ого изделия. Тогда  $\, {\bf B}$ ячейку G5 можно записать формулу:  $= B4*B5+C4*C5+D4*D5+E4*C5.$ Однако, предпочтительней использовать формулу с функцией СУММПРОИЗВ(), встроенную в табличный процессор, поскольку это обеспечивает гибкость вычислений и отсутствие дополнительных операций сложения:  $=$  CYMMNPOU3B(B5:E5;B4:E4);

- Аналогичным образом рассчитывается сумма *j*-ого материала (ячейки диапазона G8:G11), использованного при производстве заданного количества изделий каждого типа:

$$
U_{j} = \sum_{i=1}^{n=4} r_{i} m_{i}
$$

где  $r_i$  – количество использованного ресурса для производства *i*-ого изделия,  $m_i$  – количество штук *i*–ого изделия. Формула для ячейки
G8: =СУММПРОИЗВ(B8:E8;\$B\$4:\$E\$4). Остальные ячейки (G9:G11) можно заполнить автоматически (благодаря абсолютным адресам второго массива), выделив ячейку G8 и «растянув» ее рамку на весь диапазон.

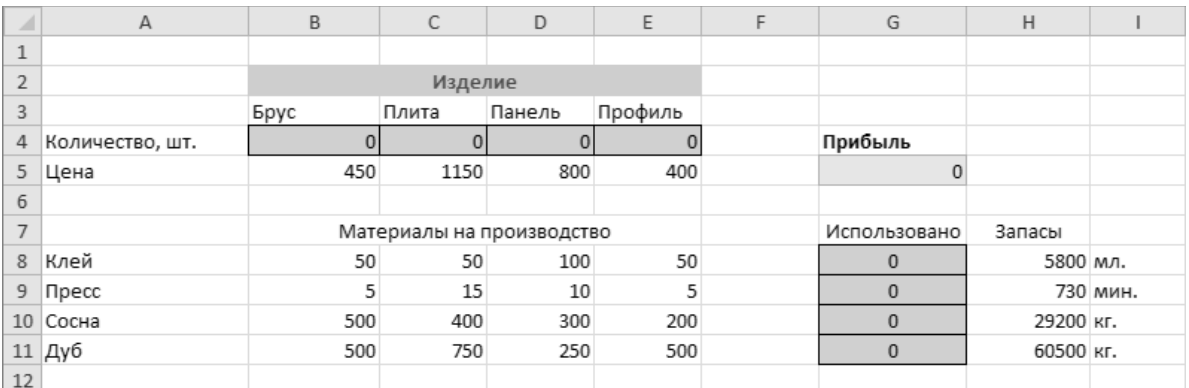

Рис. 40. Исходные значения показателей для поиска решения

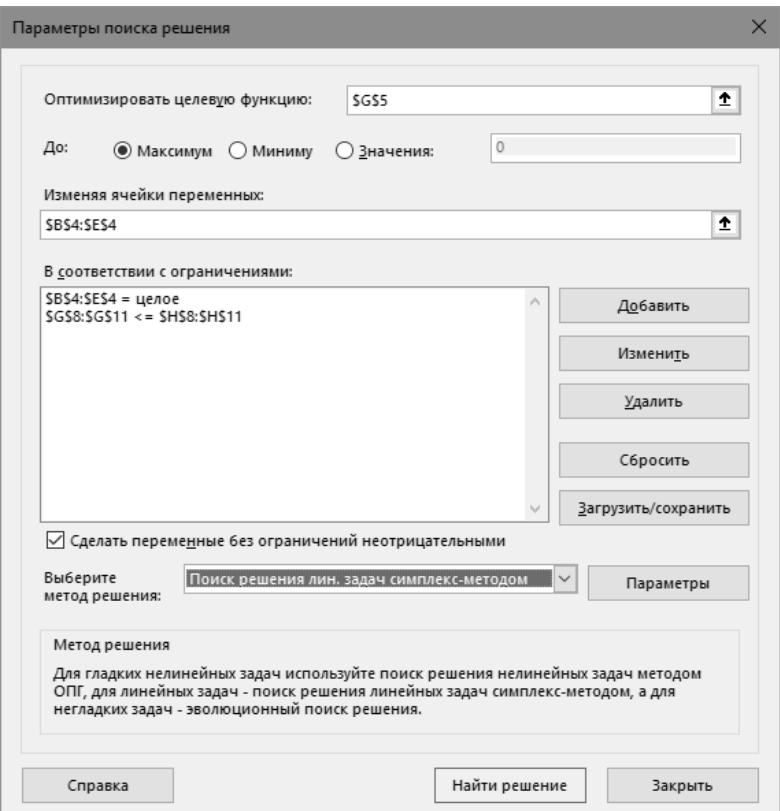

Рис. 41. Поиск максимума функции

<span id="page-36-0"></span>Перейдем к поиску функции оптимальных показателей. Зададимся условием обеспечить для предприятия максимальную прибыль, учитывая запасы на складе:

- Открыть панель «*Данные*» группа «*Анализ*» кнопка «*Поиск решения*»;
- В окне «*Параметры поиска решения*» ввести (*[рис](#page-36-0)*. 41):
- В поле «*Оптимизировать целевую функцию*» адрес ячейки со значением прибыли (\$G\$5);
- Выбрать переключатель «*Максимум*»;
- Указать диапазон ячеек переменных, соответствующий количеству проданных изделий (\$B\$4:\$E\$4);
- В список ограничений последовательно добавить два ограничения: количество штук изделий – целое (\$B\$4:\$E\$4=целое), использовать число ресурсов менее или равное запасам на складе (\$G\$8:\$G\$11<= \$H\$8:\$H\$11);
- Выбрать симплекс-алгоритм поиска решения;
- Нажать кнопку «*Найти решение*»;
- В появившемся, по завершению процедур поиска, окне выбрать переключатель «*Сохранить найденное значение*»;
- Выбрать в списке «*Отчеты*» отчет «*Результаты*»;
- Нажать кнопку «*Сохранить сценарий*» и в диалоговом окне ввести имя сценария;
- В окне «*Результаты поиска решения*» нажать кнопку «*OK*» (*рис*[. 42\)](#page-37-0);
- На созданном автоматически новом листе («*Отчет о результатах*») табличного процессора (*рис*[. 43\)](#page-38-0) можно ознакомиться с результатами выполнения процедуры поиска решения и конечными значениями. Полученные решения будут также записаны на рабочем листе.

|                | $f_x$<br>$\sim$ | =CYMMΠPOИ3B(B5:E5;B4:E4)                                                    |         |                           |              |               |                    |           |          |
|----------------|-----------------|-----------------------------------------------------------------------------|---------|---------------------------|--------------|---------------|--------------------|-----------|----------|
| ⊿              | $\overline{A}$  | B                                                                           | C       | D                         | E            | F             | G                  | H         |          |
| $\mathbf{1}$   |                 |                                                                             |         |                           |              |               |                    |           |          |
| $\overline{2}$ |                 |                                                                             | Изделие |                           |              |               |                    |           |          |
| $\overline{3}$ |                 | Брус                                                                        | Плита   | Панель                    | Профиль      |               |                    |           |          |
| $\overline{4}$ | Количество, шт. | 23                                                                          | 15      | 39                        | $\mathbf{0}$ |               | Прибыль            |           |          |
| 5              | Цена            | 450                                                                         | 1150    | 800                       | 400          |               | 58800              |           |          |
| 6              |                 |                                                                             |         |                           |              |               |                    |           |          |
| $\overline{7}$ |                 |                                                                             |         | Материалы на производство |              |               | Использовано       | Запасы    |          |
| 8              | Клей            | 50                                                                          | 50      | 100                       | 50           |               | 5800               | 5800 M/I. |          |
| 9              | Пресс           | 5                                                                           | 15      | 10                        | 5            |               | 730                |           | 730 мин. |
|                | 10 Сосна        | 500                                                                         | 400     | 300                       | 200          |               | 29200              | 29200 кг. |          |
| 11             | Дуб             | 500                                                                         | 750     | 250                       | 500          |               | 32500              | 60500 кг. |          |
| 12             |                 |                                                                             |         |                           |              |               |                    |           |          |
| 13             |                 |                                                                             |         |                           |              |               |                    |           |          |
| 20             |                 | Решение найдено. Все ограничения и условия<br>оптимальности выполнены.      |         |                           |              | <b>Отчеты</b> |                    |           |          |
| 21             |                 |                                                                             |         |                           |              | Результаты    |                    |           |          |
| 22             |                 | ⊙ Сохранить найденное решение                                               |         |                           |              |               |                    |           |          |
| 23             |                 |                                                                             |         |                           |              |               |                    |           |          |
| 24<br>25       |                 | О Восстановить исходные значения                                            |         |                           |              |               |                    |           |          |
| 26             |                 |                                                                             |         |                           |              |               |                    |           |          |
| 27             |                 | Вернуться в диалоговое окно параметров                                      |         |                           |              | ■ Отчеты со   |                    |           |          |
| 28             |                 |                                                                             |         |                           |              |               |                    |           |          |
| 29             |                 | OK                                                                          | Отмена  |                           |              |               | Сохранить сценарий |           |          |
| 30             |                 |                                                                             |         |                           |              |               |                    |           |          |
| 31             |                 | Решение найдено. Все ограничения и условия оптимальности выполнены.         |         |                           |              |               |                    |           |          |
| 32             |                 | Если используется модуль ОПГ, то найдено по крайней мере локально           |         |                           |              |               |                    |           |          |
| 33             |                 | оптимальное решение. Если используется модуль поиска решений линейных задач |         |                           |              |               |                    |           |          |
|                |                 |                                                                             |         |                           |              |               |                    |           |          |
|                |                 |                                                                             |         |                           |              |               |                    |           |          |
| 34<br>35       |                 | симплекс-методом, то найдено глобально оптимальное решение.                 |         |                           |              |               |                    |           |          |

<span id="page-37-0"></span>Рис. 42. Результаты поиска решения

| $\triangle$ A  | B                                                                                                    | C                       | D               | E                                                      | F                | G            | H |  |  | K |  |  |  |  |
|----------------|----------------------------------------------------------------------------------------------------|-------------------------|-----------------|--------------------------------------------------------|------------------|--------------|---|--|--|---|--|--|--|--|
| $\overline{2}$ | Лист: [Практика Excel.xlsx]Лист1                                                                                                    |                         |                 |                                                        |                  |              |   |  |  |   |  |  |  |  |
| 3              | Отчет создан: 13.09.2019 23:25:04                                                                                                    |                         |                 |                                                        |                  |              |   |  |  |   |  |  |  |  |
| 4              | Результат: Решение найдено. Все ограничения и условия оптимальности выполнены.                                                                                |                         |                 |                                                        |                  |              |   |  |  |   |  |  |  |  |
| 5              | Модуль поиска решения                                                                                                    |                         |                 |                                                        |                  |              |   |  |  |   |  |  |  |  |
| $\sqrt{6}$     | Модуль: Поиск решения линейных задач симплекс-методом                                                                                                    |                         |                 |                                                        |                  |              |   |  |  |   |  |  |  |  |
| $\overline{7}$ | Время решения: 2,073 секунд.                                                                                                    |                         |                 |                                                        |                  |              |   |  |  |   |  |  |  |  |
| $\,$ 8 $\,$    | Число итераций: 3 Число подзадач: 0                                                                                                    |                         |                 |                                                        |                  |              |   |  |  |   |  |  |  |  |
| 9              | Параметры поиска решения                                                                                                    |                         |                 |                                                        |                  |              |   |  |  |   |  |  |  |  |
| 10             | Максимальное время Без пределов, Число итераций Без пределов, Precision 0,000001, Использовать автоматическое масштабирование, Показывать результаты итераций |                         |                 |                                                        |                  |              |   |  |  |   |  |  |  |  |
| 11             | Максимальное число подзадач Без пределов, Максимальное число целочисленных решений Без пределов, Целочисленное отклонение 1%, Считать неотрицательными        |                         |                 |                                                        |                  |              |   |  |  |   |  |  |  |  |
| $12\,$         |                                                                                                    |                         |                 |                                                        |                  |              |   |  |  |   |  |  |  |  |
| 13             |                                                                                                    |                         |                 |                                                        |                  |              |   |  |  |   |  |  |  |  |
| 14             | Ячейка целевой функции (Максимум)                                                                                                    |                         |                 |                                                        |                  |              |   |  |  |   |  |  |  |  |
| 15             | Ячейка                                                                                                    | Имя                     |                 | Исходное значение Окончательное значение               |                  |              |   |  |  |   |  |  |  |  |
| $16\,$         | SGS5                                                                                                    | Цена Прибыль            | $\mathbf{0}$    | 58800                                                  |                  |              |   |  |  |   |  |  |  |  |
| $17\,$         |                                                                                                    |                         |                 |                                                        |                  |              |   |  |  |   |  |  |  |  |
| 18             |                                                                                                    |                         |                 |                                                        |                  |              |   |  |  |   |  |  |  |  |
| 19             | Ячейки переменных                                                                                                    |                         |                 |                                                        |                  |              |   |  |  |   |  |  |  |  |
| 20             | Ячейка                                                                                                    | Имя                     |                 | Исходное значение Окончательное значение Целочисленное |                  |              |   |  |  |   |  |  |  |  |
| 21             | \$B\$4                                                                                                    | Количество, шт. Брус    | $\mathbf 0$     |                                                        | 23 Целочисленное |              |   |  |  |   |  |  |  |  |
| 22             | SCS4                                                                                                    | Количество, шт. Плита   | 0               |                                                        | 15 Целочисленное |              |   |  |  |   |  |  |  |  |
| 23             | \$D\$4                                                                                                    | Количество, шт. Панель  | $\mathbf 0$     |                                                        | 39 Целочисленное |              |   |  |  |   |  |  |  |  |
| 24             | SE\$4                                                                                                    | Количество, шт. Профиль | 0               |                                                        | 0 Целочисленное  |              |   |  |  |   |  |  |  |  |
| 25             |                                                                                                    |                         |                 |                                                        |                  |              |   |  |  |   |  |  |  |  |
| 26             |                                                                                                    |                         |                 |                                                        |                  |              |   |  |  |   |  |  |  |  |
| 27             | Ограничения                                                                                                    |                         |                 |                                                        |                  |              |   |  |  |   |  |  |  |  |
| 28             | Ячейка                                                                                                    | Имя                     | Значение ячейки | Формула                                                | Состояние        | Допуск       |   |  |  |   |  |  |  |  |
| 29             | \$G\$8                                                                                                    | Клей Использовано       |                 | 5800 \$G\$8 <= \$H\$8                                  | Привязка         | $\Omega$     |   |  |  |   |  |  |  |  |
| 30             | \$G\$9                                                                                                    | Пресс Использовано      |                 | 730 SGS9 <= SHS9                                       | Привязка         | $\mathbf{0}$ |   |  |  |   |  |  |  |  |
| 31             | <b>\$G\$10</b>                                                                                                    | Сосна Использовано      |                 | 29200 \$G\$10<=\$H\$10                                 | Привязка         | $\Omega$     |   |  |  |   |  |  |  |  |
| 32             | <b>\$G\$11</b>                                                                                                    | Дуб Использовано        |                 | 32500 \$G\$11<=\$H\$11                                 | Без привязки     | 28000        |   |  |  |   |  |  |  |  |
| 33             | \$B\$4:\$E\$4=Целочисленное                                                                                                    |                         |                 |                                                        |                  |              |   |  |  |   |  |  |  |  |
| 34             |                                                                                                    |                         |                 |                                                        |                  |              |   |  |  |   |  |  |  |  |

Рис. 43. Отчет о результатах

<span id="page-38-0"></span>*Практическое задание:* используя в качестве примера исходные данные, приведенные в текущем разделе последовательно выполнить поиск решения для получения минимальной, максимальной и заданной (удвоенная минимальная) прибыли.

Результат выполнения задания сохранить на отдельном листе (с названием выполняемого задания) рабочей книги табличного процессора, зафиксировать с помощью экранных снимков и добавить их в отчет по контрольной работе.

### **2.7. Инструменты табличного процессора для работы с диаграммами и графиками функций**

Табличный процессор поддерживает широкий набор встроенных функций и средств для визуализации данных, анализа графических функций и статистической обработки. Офисный пакет, в целом, поддерживает реализацию различных типов диаграмм, что позволяет представлять данные наиболее понятным для той или иной аудитории способом. При создании новой или изменении существующей диаграммы можно выбрать один из разнообразных типов (например, гистограмму или круговую диаграмму) и подтипов (например, гистограмму с накоплением или объемную круговую диаграмму). Далее, на примере решения конкретных прикладных задач, продемонстрированы принципы работы с инструментом «*Диаграммы*» табличного процессора.

### **2.7.1. График функции и линия тренда**

Пусть существуют некоторые статистические данные о наблюдении за курсом валют (*рис*[. 44\)](#page-39-0). Необходимо построить график, отражающий изменение отношения курса валют, а также выполнить прогнозирование с помощью функции тренда.

| ⊿              | А | B        | С            |
|----------------|---|----------|--------------|
| $\mathbf{1}$   |   |          |              |
|                |   |          | Номинальный  |
|                |   |          | курс доллара |
| $\overline{2}$ |   | Период   | США к рублю  |
| 3              |   | 2014 год |              |
| 4              |   | январь   | 35,24        |
| 5              |   | февраль  | 36,05        |
| 6              |   | март     | 35,69        |
| $\overline{7}$ |   | апрель   | 35,7         |
| 8              |   | май      | 34,74        |
| 9              |   | июнь     | 33,63        |
| 10             |   | июль     | 35,73        |
| 11             |   | август   | 36,93        |
| 12             |   | сентябрь | 39,39        |
| 13             |   | октябрь  | 43,39        |
| 14             |   | ноябрь   | 49,32        |
| 15             |   | декабрь  | 56,26        |
| 16             |   |          |              |

Рис. 44. Исходный массив данных для построения диаграммы

<span id="page-39-0"></span>Для построения диаграммы необходимо:

- Выделить диапазон ячеек со значениями (*[рис](#page-39-0)*. 44, ряд данных);
- Открыть панель «*Вставка»* → группа «Диаграмма» → кнопка «*График*»;

Выбрать тип «*График по точкам*» (*рис*[. 45\)](#page-40-0). Табличный процессор автоматически выполнит построение графика по значениям диапазона данных (*[рис](#page-40-1)*. 46);

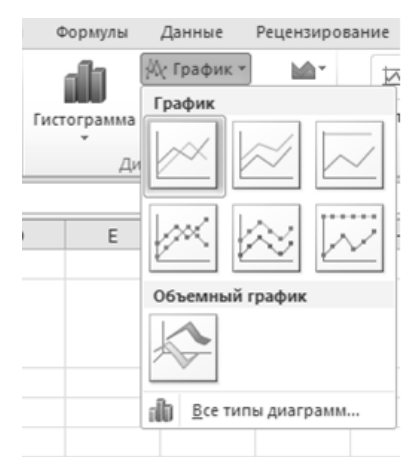

Рис. 45. Типы графиков группы «Диаграммы»

<span id="page-40-0"></span>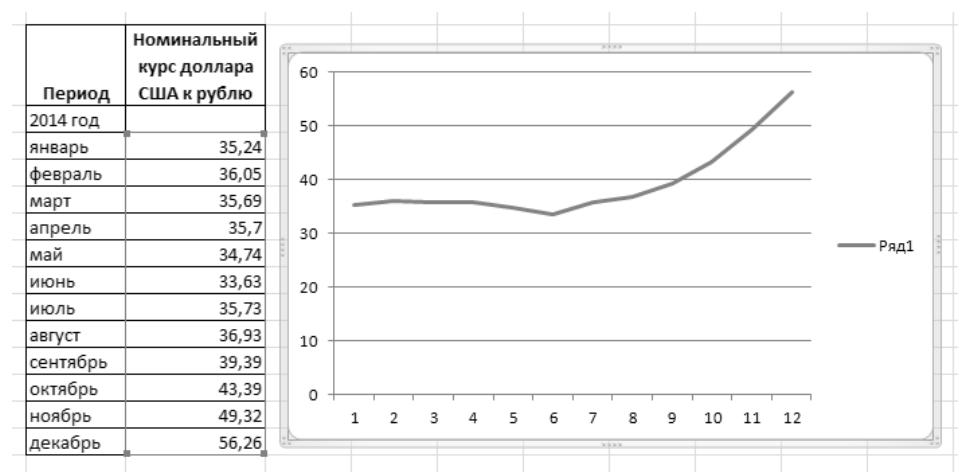

Рис. 46. График и связанный с ним ряд данных

<span id="page-40-1"></span>Выделить область построения диаграммы, затем на панели  $\qquad \qquad -$ «*Конструктор*» выбрать кнопку «*Выбрать данные*» или щелкнуть правой клавишей мыши на области построения диаграммы (*[рис](#page-41-0)*. [47\)](#page-41-0);

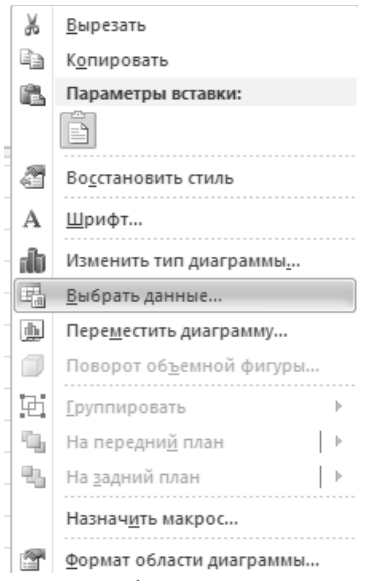

<span id="page-41-0"></span>Рис. 47. Контекстное меню области построения диаграммы

В открывшемся окне «*Выбор источников данных*» можно добавить, изменить или удалить ряды данных, изменить ряды категорий, установить подписи (*[рис](#page-41-1)*. 48);

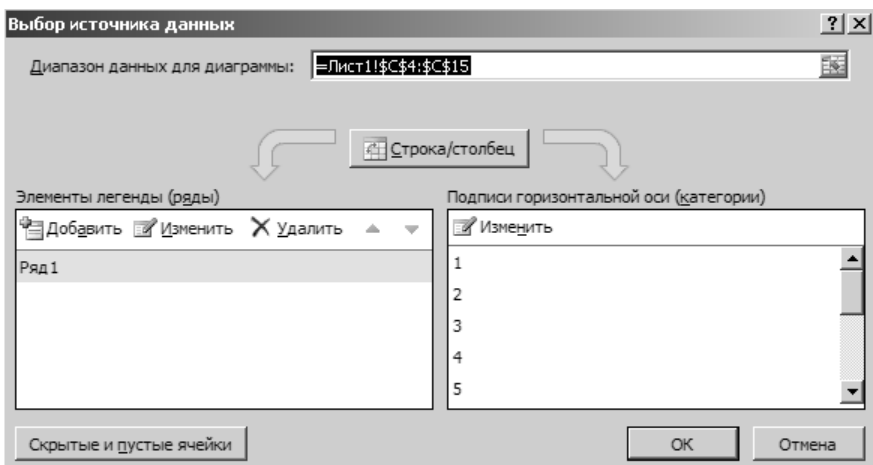

Рис. 48. Окно «Выбор источника данных»

<span id="page-41-1"></span>В списке «*Элементы легенды (ряды)*», выбрать элемент «*Ряд1*» и нажать на кнопку «*Изменить*». Проверить корректность диапазона ячеек данных и указать адрес ячейки, содержащей название ряда. Нажать кнопку «*OK*» (*[рис](#page-42-0)*. 49);

|              | $\overline{A}$ | B        | C            | D         | E                     | F | G      | H                   |            |                                     | K |
|--------------|----------------|----------|--------------|-----------|-----------------------|---|--------|---------------------|------------|-------------------------------------|---|
| $\mathbf{1}$ |                |          |              |           |                       |   |        |                     |            |                                     |   |
|              |                |          | Номинальный  |           |                       |   |        |                     |            |                                     |   |
|              |                |          | курс доллара |           |                       |   |        |                     |            |                                     |   |
| 2            |                | Период   | США к рублю  |           |                       |   |        |                     |            | Номинальный курс доллара США к      |   |
| 3            |                | 2014 год |              |           |                       |   |        | рублю               |            |                                     |   |
| 4            |                | январь   | 35,24        |           |                       |   |        |                     |            |                                     |   |
| 5            |                | февраль  | 36,05        | 60        |                       |   |        |                     |            |                                     |   |
| 6            |                | март     | 35,69        | 50        |                       |   |        |                     |            |                                     |   |
| 7            |                | апрель   | 35,7         |           |                       |   |        |                     |            |                                     |   |
| 8            |                | май      | 34,74        | 40        |                       |   |        |                     |            |                                     |   |
| 9            |                | июнь     | 33,63        | 30        |                       |   |        |                     |            | – Номинальный курс<br>доллара США к |   |
| 10           |                | июль     | 35,73        | 20        |                       |   |        |                     |            | рублю                               |   |
| 11           |                | август   | 36,93        |           |                       |   |        |                     |            |                                     |   |
| 12           |                | сентябрь | 39,39        | 10        |                       |   |        |                     |            |                                     |   |
| 13           |                | октябрь  | 43,39        | 0         |                       |   |        |                     |            |                                     |   |
| 14           |                | ноябрь   | 49,32        |           | 3                     |   | 9<br>8 | 10 11 12            |            |                                     |   |
| 15           |                | декабрь  | 56,26        |           |                       |   |        |                     |            |                                     |   |
| 16           |                |          |              |           | Изменение ряда        |   |        |                     | $2 \times$ |                                     |   |
| 17           |                |          |              | Имя ряда: |                       |   |        |                     |            |                                     |   |
| 18           |                |          |              |           | =Лист1!\$С\$2         |   | 琢      | = Номинальный ку    |            |                                     |   |
| 19           |                |          |              | Значения: |                       |   |        |                     |            |                                     |   |
| 20           |                |          |              |           | =Лист1!\$С\$4:\$С\$15 |   | 函      | $=$ 35, 24; 36, 05; |            |                                     |   |
| 21           |                |          |              |           |                       |   | ОК     | Отмена              |            |                                     |   |
| 22           |                |          |              |           |                       |   |        |                     |            |                                     |   |

Рис. 49. Окно «Изменение ряда»

<span id="page-42-0"></span>В списке «*Подписи горизонтальной оси (категории)*» нажать  $\equiv$ кнопку «*Изменить*» и выбрать диапазон ячеек, содержащих значения подписей (категорий). Нажать кнопку «*OK*» и закрыть окно «*Выбор источников данных*» (*[рис](#page-42-1)*. 50);

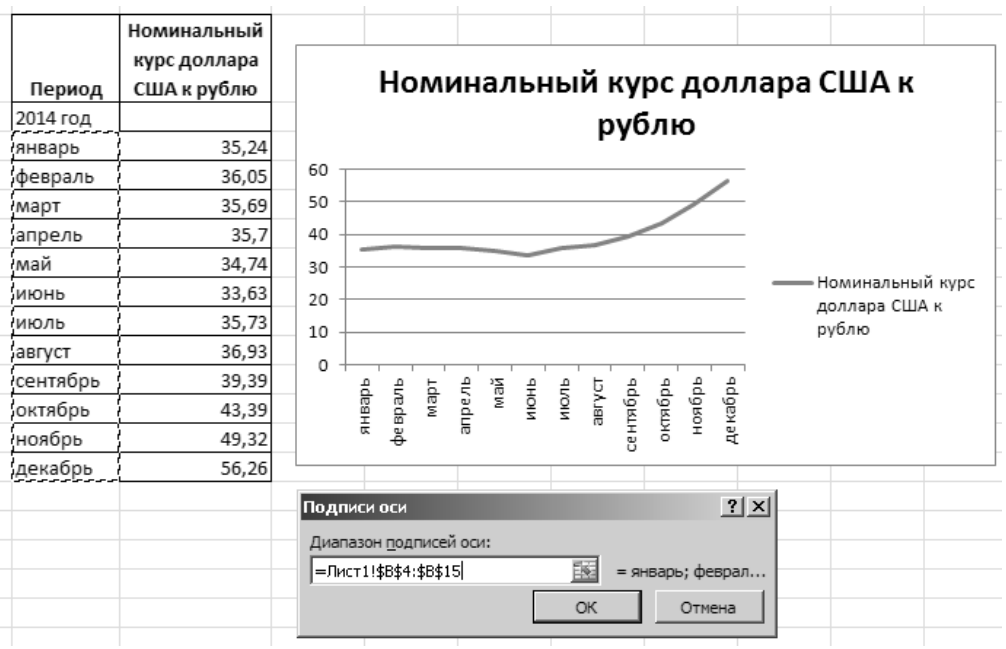

Рис. 50. Создание подписи для оси категорий

<span id="page-42-1"></span>Перейти на панель «*Макет*» и с помощью кнопок «*Название*  $\overline{\phantom{0}}$ *диаграммы*» и «*Название осей*» указать название диаграммы и подписи осей, соответственно (*[рис](#page-43-0)*. 51).

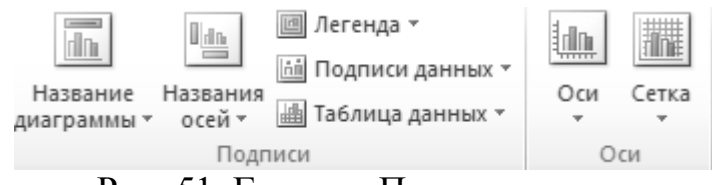

Рис. 51. Группа «Подписи»

<span id="page-43-0"></span>Для построения на графике функции линии тренда следует выполнить следующие операции:

> Выделить график функции на области построения диаграммы, и правой клавишей мыши вызвать контекстное меню  $\rightarrow$  пункт «*Добавить линию тренда*» (*[рис](#page-43-1)*. 52);

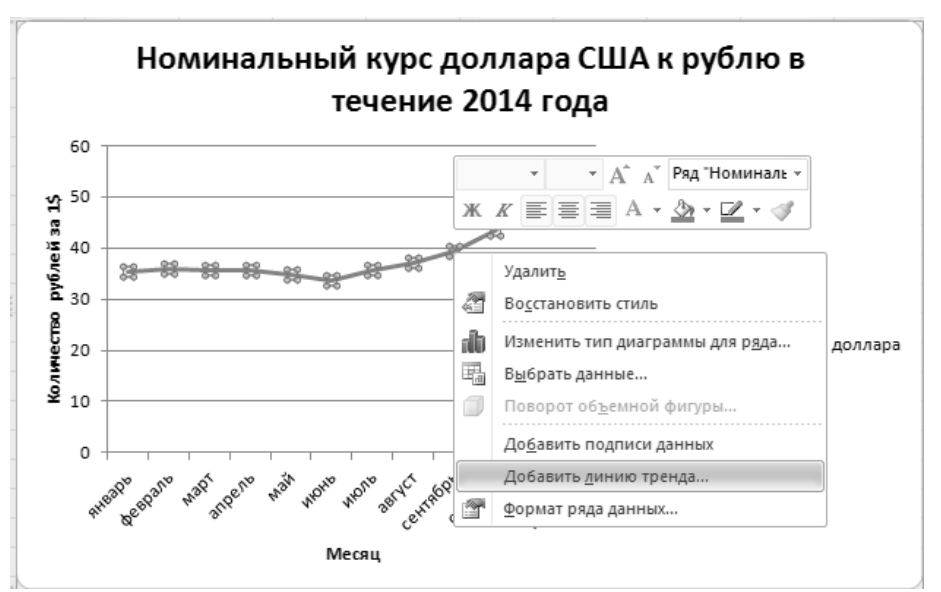

<span id="page-43-1"></span>Рис. 52. Контекстное меню, пункт «Добавить линию тренда»

- В окне «*Формат линии тренда*» (*рис*[. 53\)](#page-44-0), раздел «*Параметры линии тренда»* выбрать тип аппроксимирующей функции, соответствующий типу графика функции (в данном случае, полиномиальный, второй степени);
- В группе «*Прогноз*» указать отрезок кривой прогноза и выбрать параметры «*Показать уравнение на диаграмме*», а также «*Поместить на диаграмму величину достоверности аппроксимации (R^2*)».

Аналогичным образом можно добавить несколько линий тренда (*рис*[. 54\)](#page-44-1), учитывая значение квадрата дисперсии «R^2», которое при оптимальном значении аппроксимирующей функции должно стремиться к 1.

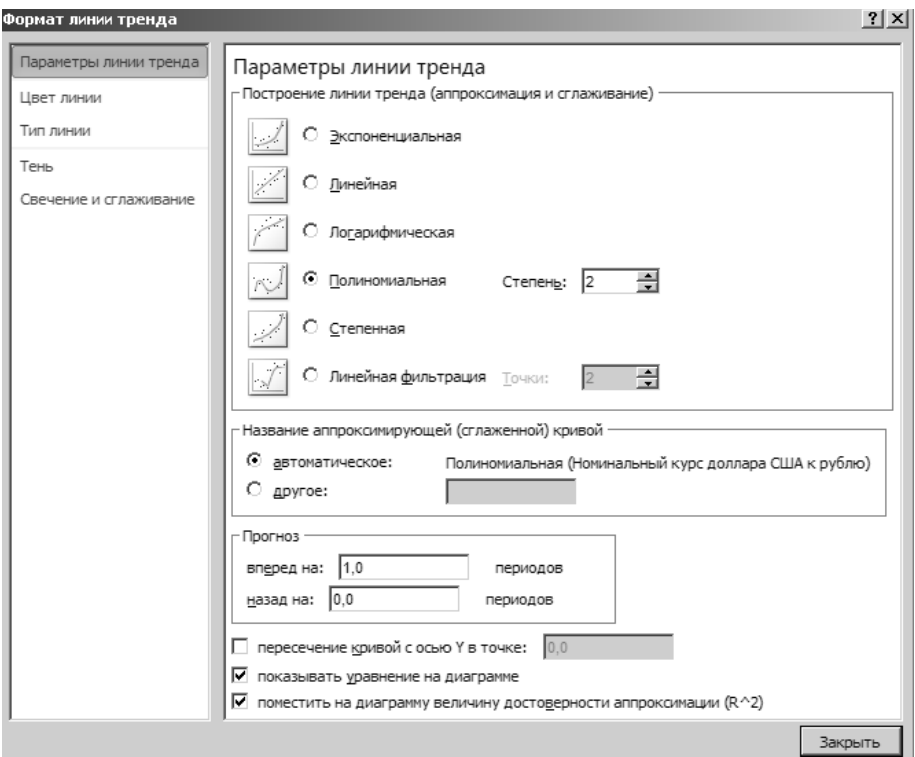

Рис. 53. Окно «Формат линии тренда»

<span id="page-44-0"></span>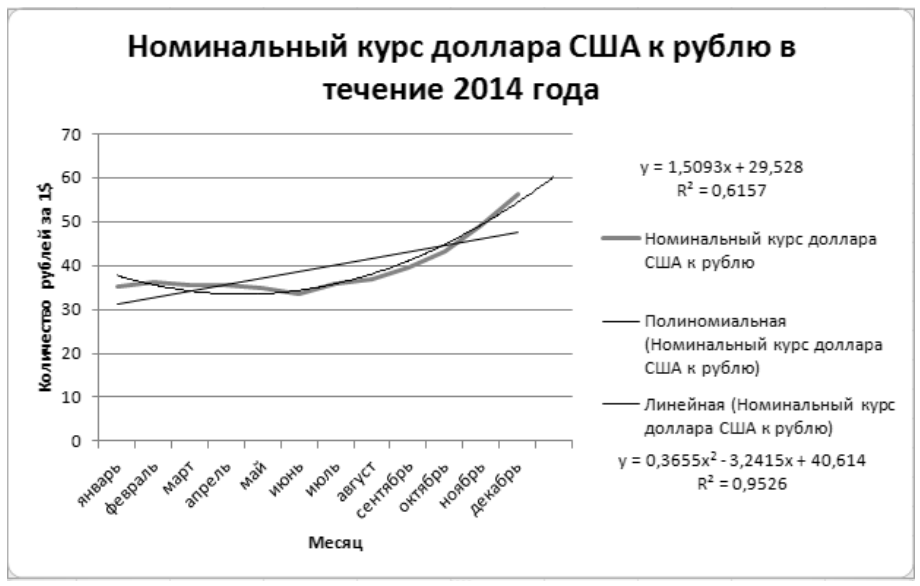

Рис. 54. Диаграмма графика ряда данных и линии тренда

<span id="page-44-1"></span>*Практическое задание:* используя в качестве примера исходные значения, приведенные в текущем разделе построить диаграмму ряда данных и настроить отображение подписей оси категорий. Добавить к построенному графику две линии тренда – полиномиальную и линейную. Оценить полученный результат прогнозирования.

Результат выполнения задания сохранить на отдельном листе (с названием выполняемого задания) рабочей книги табличного процессора, зафиксировать с помощью экранных снимков и добавить их в отчет по контрольной работе.

#### **2.7.2. Гистограмма и обработка совокупности случайных величин**

Табличный процессор поддерживает ряд встроенных процедур предназначенных для построения выборочных функций распределения, используемых для решения прикладных расчетных задач. Для работы с данными функциями используется надстройка «*Пакет анализа*» (см. раздел [2.6\)](#page-32-0), инструмент «*Гистограмма*».

Инструмент «*Гистограмма*» используется для вычисления выборочных и интегральных частот попадания данных в указанные интервалы значений. Результат вычислений представляется в форме таблицы значений гистограммы. В основе инструмента «*Гистограмма*» лежат возможности функции ЧАСТОТА(), которая позволяет вычислить частоты появления случайной величины в интервалах значений и вывести их как массив.

Принципы работы с инструментом рассмотрим на конкретном примере. Условимся, что существует набор случайных значений из заданного диапазона, который требует статистической обработки (*[рис](#page-45-0)*. 55).

| ۰  | ß. | -  |    |    |    |  |
|----|----|----|----|----|----|--|
| в  | C  | D  | Ε  | F  | G  |  |
|    |    |    |    |    |    |  |
| 54 | 53 | 32 | 31 | 32 | 48 |  |
| 53 | 58 | 31 | 38 | 31 | 45 |  |
| 52 | 58 | 30 | 37 | 32 | 42 |  |
| 47 | 58 | 25 | 36 | 31 | 38 |  |
| 43 | 59 | 29 | 36 | 27 | 37 |  |
| 42 | 61 | 23 | 38 | 28 | 41 |  |
| 50 | 60 | 24 | 33 | 24 | 42 |  |
| 52 | 58 | 31 | 19 | 31 | 40 |  |
| 50 | 56 | 36 | 20 | 33 | 38 |  |
| 47 | 54 | 36 | 23 | 34 | 35 |  |
| 43 | 53 | 37 | 19 | 34 | 35 |  |
| 42 | 46 | 39 | 20 | 31 | 41 |  |
| 47 | 41 | 37 | 20 | 32 | 39 |  |
| 48 | 46 | 40 | 23 | 32 | 41 |  |
| 45 | 49 | 42 | 26 | 32 | 38 |  |
| 45 | 47 | 41 | 32 | 29 | 42 |  |
| 40 | 46 | 41 | 33 | 27 | 44 |  |
|    |    |    |    |    |    |  |
|    |    |    |    |    |    |  |
|    |    |    |    |    |    |  |
|    |    |    |    |    |    |  |

Рис. 55. Исходный массив случайных числовых значений

<span id="page-45-0"></span>Для построения гистограммы и обработки массива необходимо выполнить следующие действия:

> <span id="page-45-1"></span>Выбрать кнопку «*Анализ данных*» (*рис*[. 56\)](#page-45-1) в группе «*Анализ*», вкладка «*Данные*»;

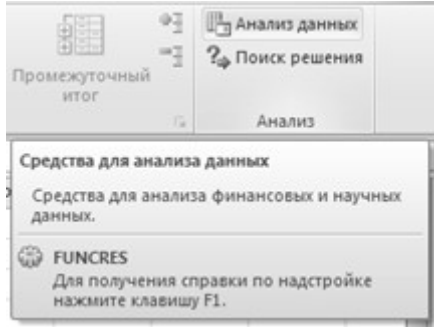

Рис. 56. Группа «Анализ»

В окне «*Анализ данных*», в списке «*Инструменты анализа*» выбрать элемент «*Гистограмма*» (*[рис](#page-46-0)*. 57), нажать кнопку «*OK*»;

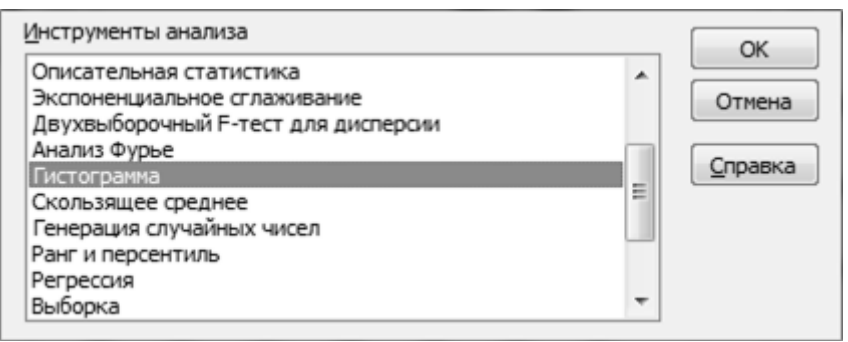

Рис. 57. Инструмент анализа «Гистограмма»

- <span id="page-46-0"></span>В открывшемся окне «*Гистограмма*» (*рис*[. 58\)](#page-47-0) необходимо указать параметры генерирования гистограммы:
	- В текстовое поле «*Входной диапазон»* вводится диапазон исследуемых данных;
	- В текстовое поле «*Интервал карманов***»** (необязательный параметр) вводится набор граничных значений, определяющих выбранные интервалы (т.н. «карманы»). Следует учитывать, что значения карманов должны быть введены в возрастающем порядке. Если поле остается не заполненным, то набор интервалов, равномерно распределенных между минимальным и максимальным значениями данных, будет создан автоматически;
	- Переключатели группы «*Параметры вывода*» позволяют определить способ вывода вычисленных данных и гистограммы. Например, переключатель «*Выходной интервал*» предназначен для ввода адреса ячейки начала выходного диапазона;
	- Опция *«Интегральный процент***»** определяет режим генерации интегральных процентных отношений и включает в гистограмму график интегральных процентов;
	- Опция «*Вывод графика***»** предназначена для создания встроенной диаграммы на листе, содержащем выходной диапазон;
- Завершив ввод параметров вычисления гистограммы нажать кнопку «*OK*».

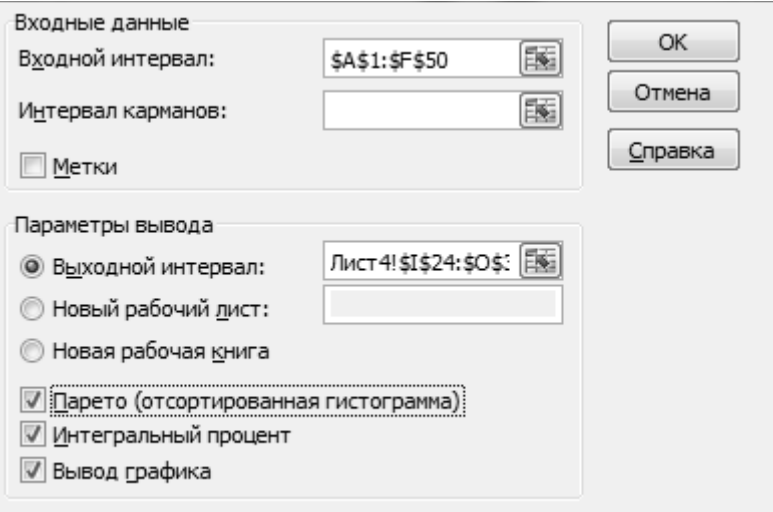

Рис. 58. Диалоговое окно «Гистограмма»

<span id="page-47-0"></span>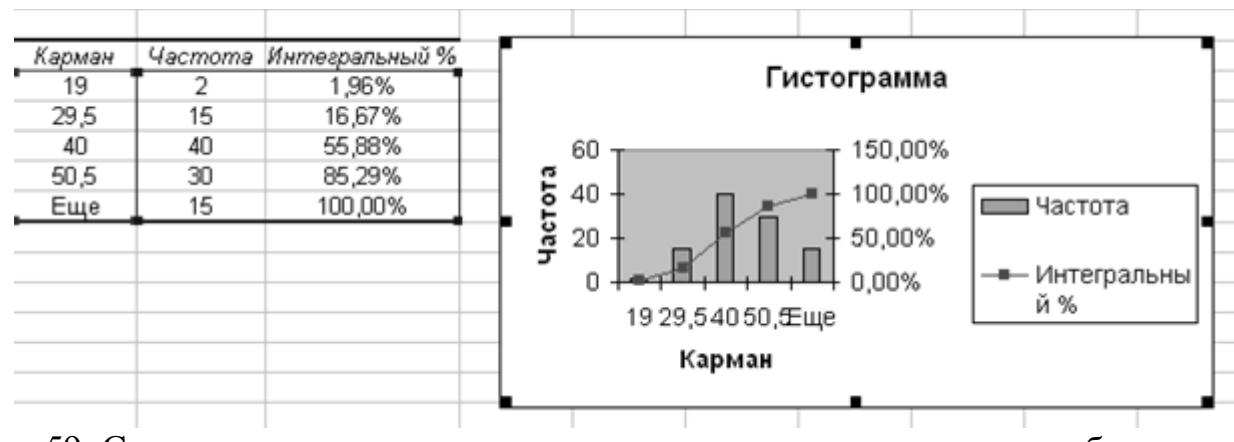

<span id="page-47-1"></span>Рис. 59. Созданная гистограмма и статистические характеристики набора данных

Значения исходного диапазона (*[рис](#page-47-1)*. 59), не попадающие в вычисленные интервалы, записываются в интервал «*Еще*» (последняя строка итоговой таблицы). Если в окне параметров определить значения интервала карманов, то можно добиться точного попадания случайной величины в карманы. В таком случае интервал «*Еще*» будет содержать нулевое значение (*[рис](#page-48-0)*. 60).

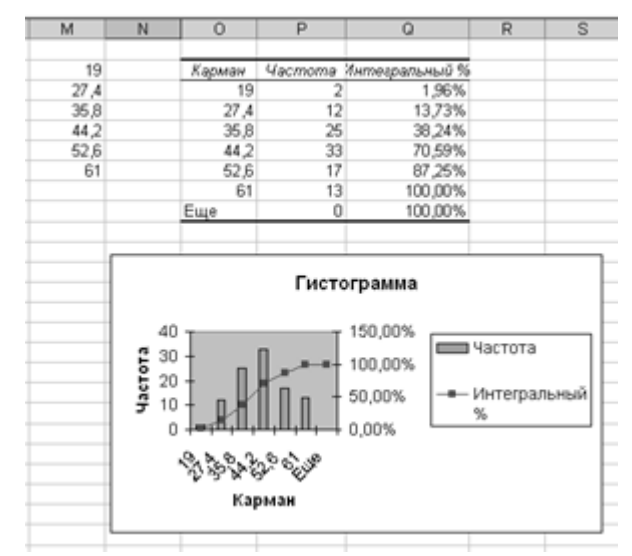

Рис. 60. Определение интервалов карманов

<span id="page-48-0"></span>Вычислив значения абсолютных частот, можно рассчитать относительные и накопленные частоты для соответствующих карманов:

- Относительные частоты рассчитываются как отношение абсолютной частоты кармана к общему значению абсолютных частот, т.е.  $f_d = f_i^a / F$ *d i* / , где *i*=1…*n* (число абсолютных частот, в примере, *n*=6). Таким образом, в ячейку с адресом С2 необходимо ввести формулу: = B2/\$B\$8. С помощью функции автозаполнения вычислить оставшийся диапазон относительных частот;
- Накопленные частоты вычисляются как накопленная на очередном шаге сумма относительных частот:

$$
f_s = \sum_i f_i + f_{i+1}
$$

В ячейку D3 ввести формулу: =D2+C3. С помощью функции автозаполнения вычислить оставшийся диапазон накопленных частот;

|                | А       | B       |                                     | D                      | E |
|----------------|---------|---------|-------------------------------------|------------------------|---|
| 1              | Карманы | частоты | Абсолютные Относительные<br>частоты | Накопленные<br>частоты |   |
| $\overline{2}$ | 19      | 2       | 0,019607843                         | 0,019607843            |   |
| 3              | 27,4    | 12      | 0,117647059                         | 0,137254902            |   |
| 4              | 35,8    | 25      | 0,245098039                         | 0,382352941            |   |
| 5              | 44,2    | 33      | 0,323529412                         | 0,705882353            |   |
| 6              | 52,6    | 17      | 0,166666667                         | 0,87254902             |   |
| 7              | 61      | 13      | 0,12745098                          |                        |   |
| 8              | Итого:  | 102     |                                     |                        |   |
| 9              |         |         |                                     |                        |   |

<span id="page-48-1"></span>Рис. 61. Вычисление относительных и накопленных частот

По вычисленным значениям (*рис*[. 61\)](#page-48-1) можно построить диаграмму отношения интервалов карманов и частот. Для этого необходимо:

- На панели «*Вставка*», в группе «*Диаграммы*» выбрать кнопку «*Гистограмма*», тип «*Гистограмма с группировкой*»;
- Выделить область построения диаграммы, и на панели «*Конструктор*» нажать кнопку «*Выбрать данные*»;
- В списке «*Элементы легенды (ряды)*» окна «*Выбор источника данных*» добавить ряды диапазона ячеек относительных и абсолютных частот. В списке «*Подписи горизонтальной оси (категории)*» указать ряд со значениями интервала карманов. Нажать кнопку «*OK*» (*[рис](#page-49-0)*. 62);

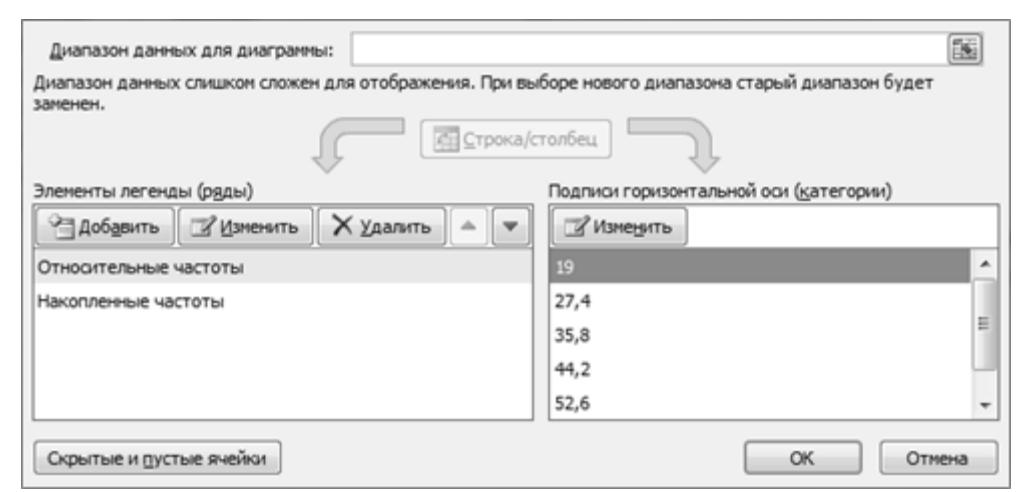

<span id="page-49-0"></span>Рис. 62. Окно «Выбор источника данных» для построения диаграммы

На практике, вид диаграммы (*рис*[. 63](#page-49-1)), полученной в результате вычислений, позволяет наглядно продемонстрировать статистические свойства распределения значений исходных данных по набору заданных интервалов, подчеркнуть результаты аналитических расчетов и т.д.

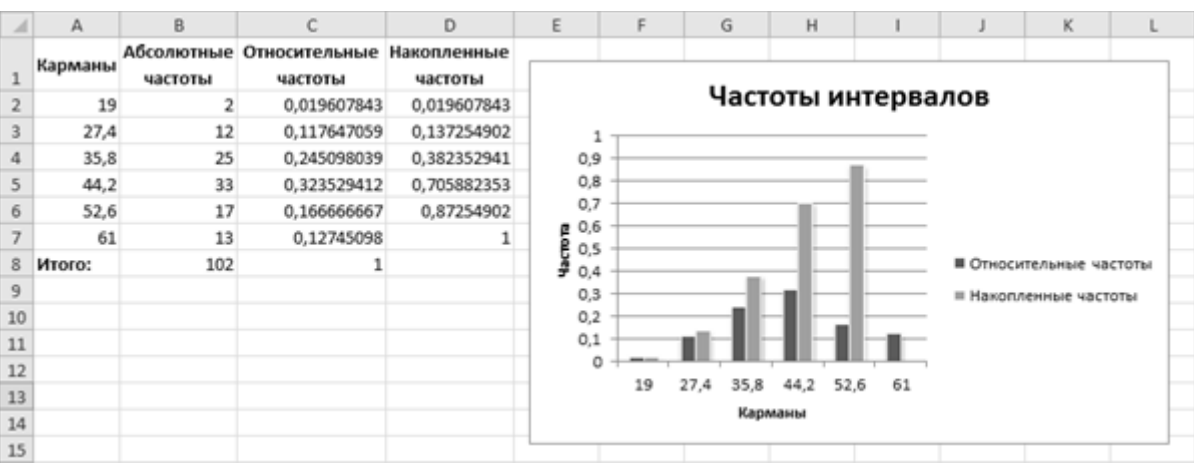

<span id="page-49-1"></span>Рис. 63. Диаграмма «Частоты интервалов»

*Практическое задание:* используя в качестве примера исходные значения, приведенные в текущем разделе, построить гистограмму массива данных. Вычислить относительные и абсолютные значения частот, и построить диаграмму частот. Дать аналитическую оценку полученному результату.

Результат выполнения задания сохранить на отдельном листе (с названием выполняемого задания) рабочей книги табличного процессора, зафиксировать с помощью экранных снимков и добавить их в отчет по контрольной работе.

#### **2.7.3. Инструменты конфигурирования стиля диаграммы**

Начиная с версий 2010–2013 табличный процессор обеспечивает широкий набор средств конфигурирования диаграмм, позволяющий выполнить детальную настройку отображения графических данных для любого контекста.

Для демонстрации некоторых возможностей конфигурирования стиля отображения диаграммы воспользуемся исходными данными из раздела [2.6](#page-32-0) (*рис*[. 64\)](#page-50-0).

|    | A               | B    | C       | D                         | E       | F           | G            | H         |          |
|----|-----------------|------|---------|---------------------------|---------|-------------|--------------|-----------|----------|
|    |                 |      |         |                           |         |             |              |           |          |
| 2  |                 |      | Изделие |                           |         |             |              |           |          |
| 3  |                 | Брус | Плита   | Панель                    | Профиль | Произведено |              |           |          |
| 4  | Количество, шт. | 23   | 15      | 39                        |         |             | 77 Прибыль   |           |          |
| 5  | Цена            | 450  | 1150    | 800                       | 400     |             | 58800        |           |          |
| 6  |                 |      |         |                           |         |             |              |           |          |
| 7  |                 |      |         | Материалы на производство |         |             | Использовано | Запасы    |          |
| 8  | Клей            | 50   | 50      | 100                       | 50      |             | 5800         | 5800 M/I. |          |
| 9  | Пресс           | 5    | 15      | 10                        | 5       |             | 730          |           | 730 мин. |
|    | 10 Сосна        | 500  | 400     | 300                       | 200     |             | 29200        | 29200 кг. |          |
|    | 11 Дуб          | 500  | 750     | 250                       | 500     |             | 32500        | 60500 кг. |          |
| 12 |                 |      |         |                           |         |             |              |           |          |

Рис. 64. Исходные данные для построения диаграммы

<span id="page-50-0"></span>Для вставки диаграммы выполним следующие команды:

- Перейти на панель «*Вставка*» → группа «Диаграммы» → кнопка «*Вставить круговую или кольцевую диаграмму*», пункт «*Объемная круговая*». На текущем рабочем листе появится стандартная область диаграммы;
- На панели «*Конструктор*» нажать на кнопку «*Выбрать данные*». В открывшемся окне «*Выбор источника данных*» указать диапазоны адресов ячеек для значений рядов (значения диапазона B4:E4, имя в ячейке F3) и категорий (значение диапазона B3:E3). Нажать кнопку «*ОК*», после чего в области построения диаграммы будет создана круговая диаграмма (*[рис](#page-51-0)*. 65);

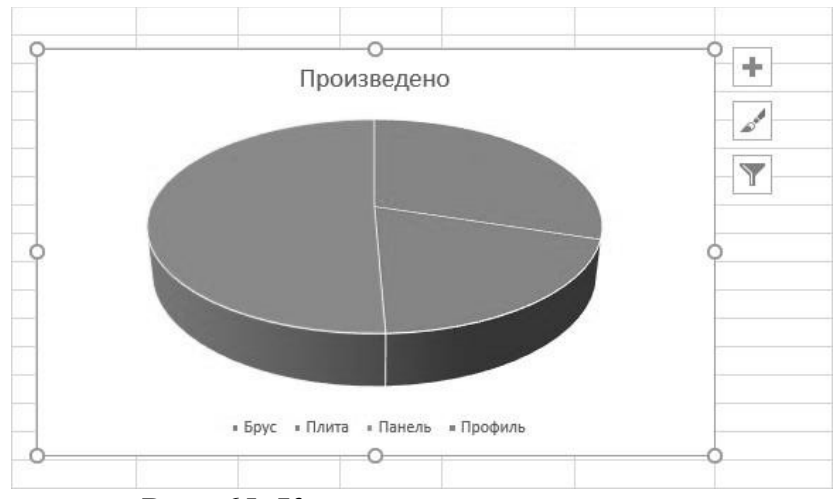

Рис. 65. Круговая диаграмма

- <span id="page-51-0"></span>Открыть панель «*Конструктор*» коллекция группы «*Стиль диаграмм*», выбрать подходящий стиль оформления (например, стиль 2);
- В группе «*Макет диаграммы*» выбрать кнопку «*Добавить элемент диаграммы*» пункт «*Метки данных*» «*Дополнительные параметры подписей данных*». В открывшейся панели, из списка «*Параметры подписи*» выбрать флажок «*Доли*». В списке «*Положение подписи*» выбрать переключатель «*У вершины, внутри*» (*[рис](#page-51-1)*. 66);

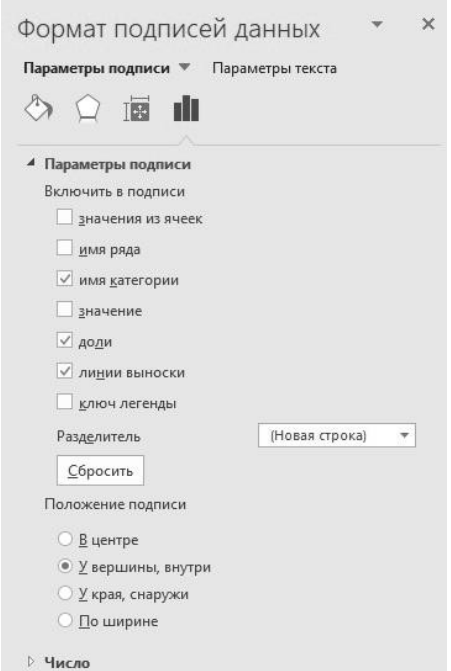

Рис. 66. Панель настройки формата элементов диаграммы

<span id="page-51-1"></span>Снова используя кнопку «*Добавить элемент диаграммы*», выбрать пункт «*Легенда*» пункт «*Дополнительные параметры легенды*». В панели форматирования диаграммы выбрать переключатель «*Справа*» (список «*Положение легенды*»);

- Нажать правой клавишей мыши на области ряда данных (например, один из секторов диаграммы). В контекстном меню выбрать пункт «*Формат ряда данных...*» и в открывшейся панели установить значения полей «*Разрезание*» – 10%, «*Угол поворота первого сектора*» – 15°;
- В области построения диаграммы выбрать объект «*Легенда*», и на панели форматирования текста (группа «*Шрифт*», панель «*Главная*») установить размер шрифта 12 pt;
- Выбрать на панели «*Формат*» группа «*Текущий формат*» пункт «*Область диаграммы*» списка. Затем нажать на кнопку «*Формат выделенного*» (*[рис](#page-52-0)*. 67);

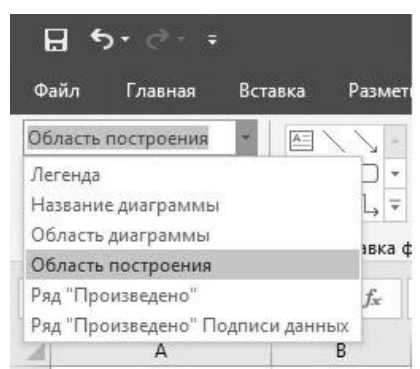

Рис. 67. Список группы «Текущий формат»

- <span id="page-52-0"></span>На появившейся панели, в списке «*Заливка*», выбрать пункт «*Градиентная заливка*» и выбрать цвет (*[рис](#page-52-1)*. 68);
- На панели «Формат» перейти к группе «Упорядочение», и выбрать кнопку «Выровнять», а затем пункт меню «Привязать к сетке».

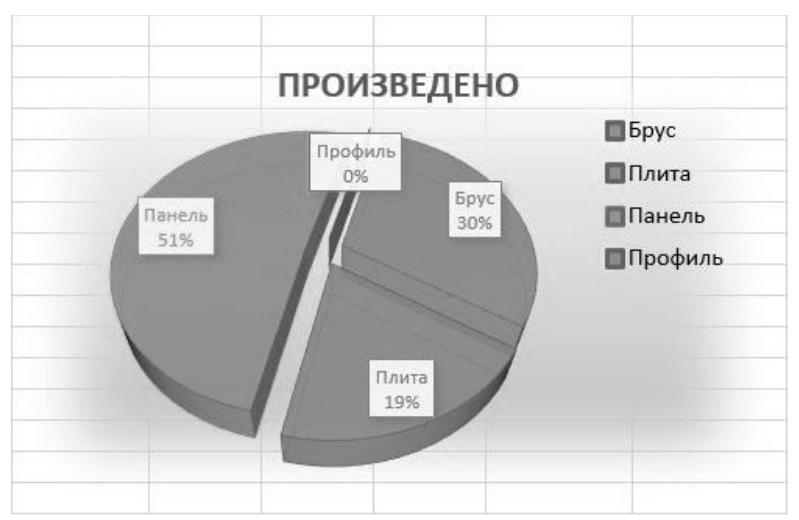

<span id="page-52-1"></span>Рис. 68. Стилевое оформление круговой диаграммы

*Практическое задание:* используя в качестве примера исходные значения, приведенные в текущем разделе, построить круговую диаграмму массива данных, и настроить стиль отображения диаграммы.

Результат выполнения задания сохранить на отдельном листе (с названием выполняемого задания) рабочей книги табличного процессора, зафиксировать с помощью экранных снимков и добавить их в отчет по контрольной работе.

### **Практическая работа № 3. Инструменты облачных служб для работы с цифровыми документами**

Облачное хранилище данных (англ. *cloud storage*) – модель сетевого хранилища, в котором данные хранятся на физически распределённых в пространстве и сети серверах, предоставляющих свое дисковое пространство в пользование клиентам. Физическое распределение серверов основывается на географическом признаке, например, серверы могут быть размещены в различных геопозиционных зонах, географических областях, континентах и странах. При этом физически удаленные серверы топологически объединены в единую компьютерную сеть. Важной особенностью облачного хранилища, в отличие от локальных сетевых хранилищ (файлового сервера FTP, NAS– сервера, SMB–сервера и пр.), является то, что точное количество и архитектура серверного пула, а также конкретные области хранения пользовательских данных, пользователю, в общем случае, неизвестны. За управление процессами сохранения файлов и предоставления данных пользователям отвечает специальный сервер–шлюз (англ. *gateway server* или *access server –* сервер доступа), предоставляющий услуги доступа или, так называемую, «точку входа» в пространство облачного хранилища (*[рис](#page-54-0)*. 69).

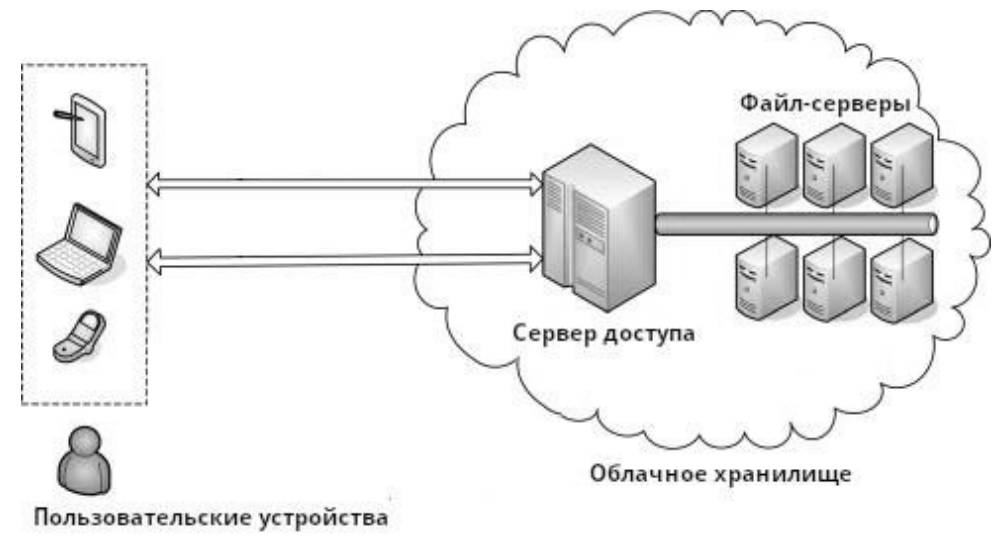

Рис. 69. Пример архитектуры облачного хранилища

<span id="page-54-0"></span>Наиболее популярными сетевыми службами облачного хранения являются такие интернет-сервисы, как: Dropbox, OneDrive, Google Drive, iCloud, Яндекс.Диск, Облако Mail.Ru. Практически все перечисленные службы обеспечивают бесплатный доступ и выделение ограниченного (как правило, до нескольких ГБайт) дискового пространства для хранения файлов. Расширение доступного дискового пространства и ряд дополнительных услуг обеспечивается за счет использования платных тарифицированных подписок.

На данный момент существует три облачные службы Майкрософт, глубоко интегрированные в стандартный (локальный) офисный пакет MS Office и Интернет-версию MS Office 365:

- *OneDrive (для бизнеса).* Для подключения к службе требуется рабочая или учебная учетная запись Office 365;
- *OneDrive (персональный).* Для подключения к службе требуется учетная запись электронной почты Майкрософт (например, user@hotmail.com);
- *Библиотека файлов платформы Microsoft SharePoint.* Часть интегрированной корпоративной программной платформы Microsoft SharePoint, предназначенной для создания интеллектуальной интрасети предприятия. Для подключения требуется рабочая инфраструктура платформы SharePoint (сервер), рабочая или учебная учетная запись Office 365.

Облачное хранилище OneDrive — это контейнер для файлов Microsoft Office 365 и SharePoint Server, позволяющее получить доступ ко всем рабочим документам электронного офиса. Служба OneDrive обеспечивает единообразные и интуитивно понятные представления о документах на всех устройствах, в том числе на веб-сайте, мобильном устройстве и настольном компьютере с Windows или Mac. Инфраструктура платформы SharePoint предоставляет службу удаленного доступа и облачного хранения для всех документов Microsoft 365, включая файлы коллективных служб Microsoft: Teams и Yammer. Элемент платформы SharePoint («*Библиотека файлов*»), представляет собой средство интеллектуального менеджмента для облачного хранения файлов, которая позволяет управлять общим доступом к документам, обеспечивать их защиту, включать и отключать взаимодействие между различным контентом. При этом основным назначением платформы SharePoint является создание инфраструктуры для ведения корпоративного портала, ленты новостей, веб-страниц, списков и бизнес-приложений. Следует подчеркнуть, что при использовании обоих облачных служб (OneDrive и SharePoint) документ-файлы хранятся в «сетевом облаке», поэтому возможна полная синхронизация файлов между OneDrive, SharePoint и локальным ПК.

Последующие примеры работы с облачной службой описываются на примере сетевой службы Microsoft OneDrive, поскольку, среди указанных служб, она обладает наиболее глубокой интеграцией как в последнюю версию операционной системы Windows 10, так и в офисный пакет Office версий 2016 – 2019.

### **3.1. Инструменты облачной службы OneDrive для работы с электронными документами**

Общий доступ позволяет работать с документом в режиме совместного редактирования. Если документ Office (Word, PowerPoint, Excel или OneNote) хранится в облаке, то его можно редактировать одновременно с коллегами. Совместное редактирование и хранение документов в облаке помогает оптимизировать работу над ведением электронного документооборота.

OneDrive — это бесплатное, облачное интернет-хранилище, предоставляемое вместе с учетной записью Майкрософт. Чтобы получить доступ к файлам в OneDrive, можно использовать стандартный проводник Windows 10. Для этого необходимо выбрать папку OneDrive (со значком облака) и просмотреть файлы в этой папке. Если требуется просмотреть папку или файл из OneDrive в Интернет-хранилище, то следует щелкнуть правой кнопкой мыши и выбрать пункт «*Просмотреть в Интернете*».

Файлы, которые сохраняются в OneDrive, доступны в Интернете на сайте OneDrive.com и в автономном режиме на компьютере.

Чтобы приступить к работе с OneDrive, необходимо зарегистрировать учетную запись на сайте https://onedrive.com. Для этого следует выполнить стандартную процедуру регистрации:

- Перейти на сайт onedrive.com и выбрать пункт «Зарегистрироваться бесплатно»;
- Выбрать пункт «*Создать учетную запись Майкрософт*»;
- Ввести адрес электронной почты и пароль, которые будут использоваться для авторизации, и нажать кнопку «*Далее*»;
- В качестве альтернативного пути можно использовать номер мобильного сотового оператора;
- В течение нескольких минут на электронную почту поступит подтверждение о регистрации, содержащее ссылку и индивидуальный код для авторизации на сайте;

Перейдите по ссылки, введите код и нажмите кнопку «*Далее*».

Приложение OneDrive по-умолчанию интегрировано в операционную систему Windows 10. На сайте компании Microsoft доступны бесплатные версии программы для операционных систем семейства MAC OS и приложения для мобильных операционных систем iOS и Google Android/AOSP. Кроме этого, клиент OneDrive интегрирован в офисный пакет начиная с версии MS Office 2016 и доступен пользователям Интернет-пакета Office 365. Для операционных систем семейства Windows до версии 10 необходима инсталляция клиента OneDrive (*рис*. 70).

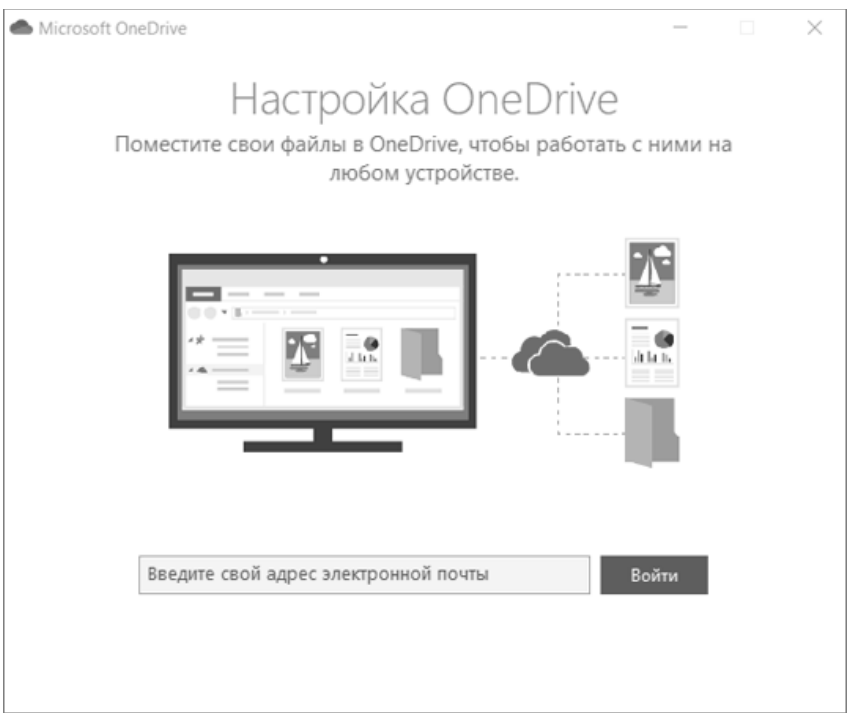

Рис. 70. Мастер установки OneDrive

На экране «*Ваша папка*» OneDrive необходимо нажать кнопку «*Далее*», чтобы принять расположение папки для файлов OneDrive. По-умолчанию, папка OneDrive размещается в домашнем каталоге текущего пользователя Windows (например, D:\user\OneDrive–Account\_name). Для изменения папки по-умолчанию, следует выбрать пункт «*Изменить расположение*» (*рис*. 71).

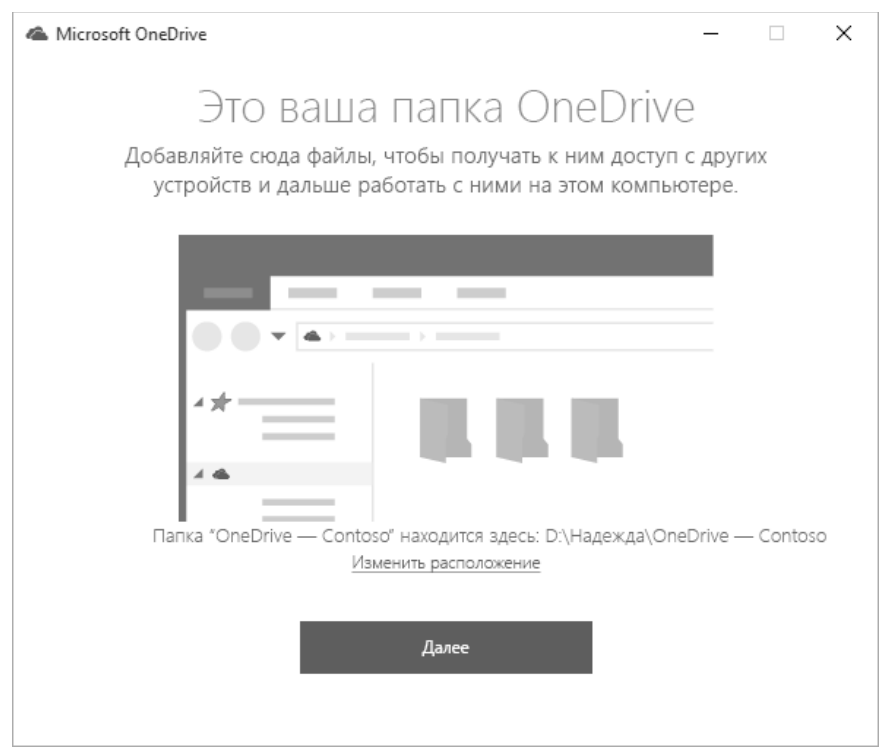

Рис. 71. Путь до папки OneDrive по-умолчанию

На экране «*Выбор папок*» необходимо выбрать папку для синхронизации и нажать кнопку «*Далее*» (*рис*. 72). Таким образом можно контролировать объем дискового пространства, занимаемого файлами OneDrive на локальном компьютере, и пропускную способность сетевого подключения, используемую в процессе синхронизации. Следует отметить, что эти параметры можно изменить в дальнейшем, при работе с программой.

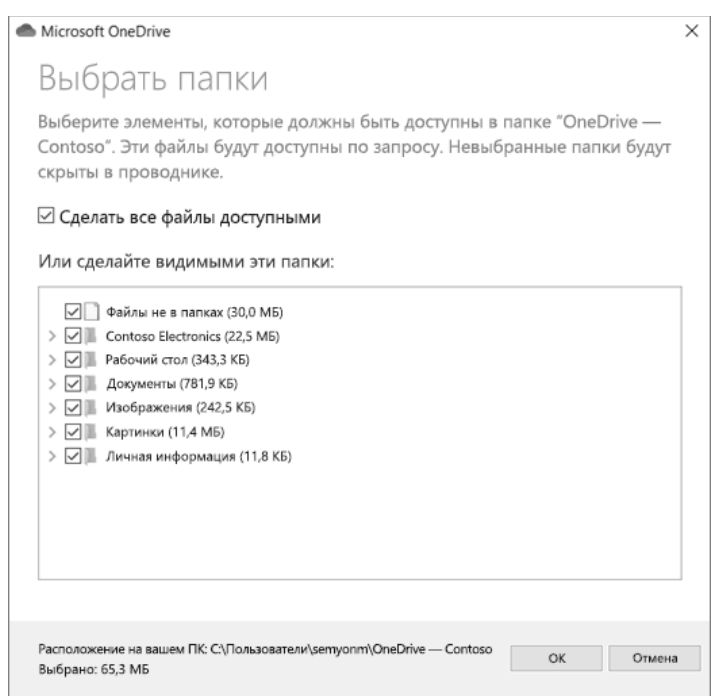

Рис. 72. Выбор папок OneDrive

После завершения настройки программы, в области уведомлений (трей Windows) появится новый белый или синий значок облака (или оба), и файлы будут автоматически синхронизироваться между локальным ПК и облачным диском. При наведении указателя мыши на значок OneDrive в трее появляется надпись OneDrive – *имя\_учетной\_записи* (*рис*. 73).

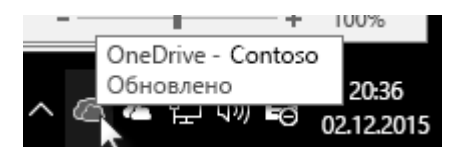

Рис. 73. Значок OneDrive в области уведомлений

Если в ходе работы с программой потребуется изменить папку, для которой выполняется синхронизация, необходимо щелкнуть правой кнопкой мыши на значок облака в области уведомлений (*рис. 73*) панели задач и выбрать пункты «*Параметры*» «*Учетная* запись» «*Выбрать папки*». Здесь приведены дополнительные сведения об учетной записи, а также изменяемые параметры работы OneDrive (*рис. 74*).

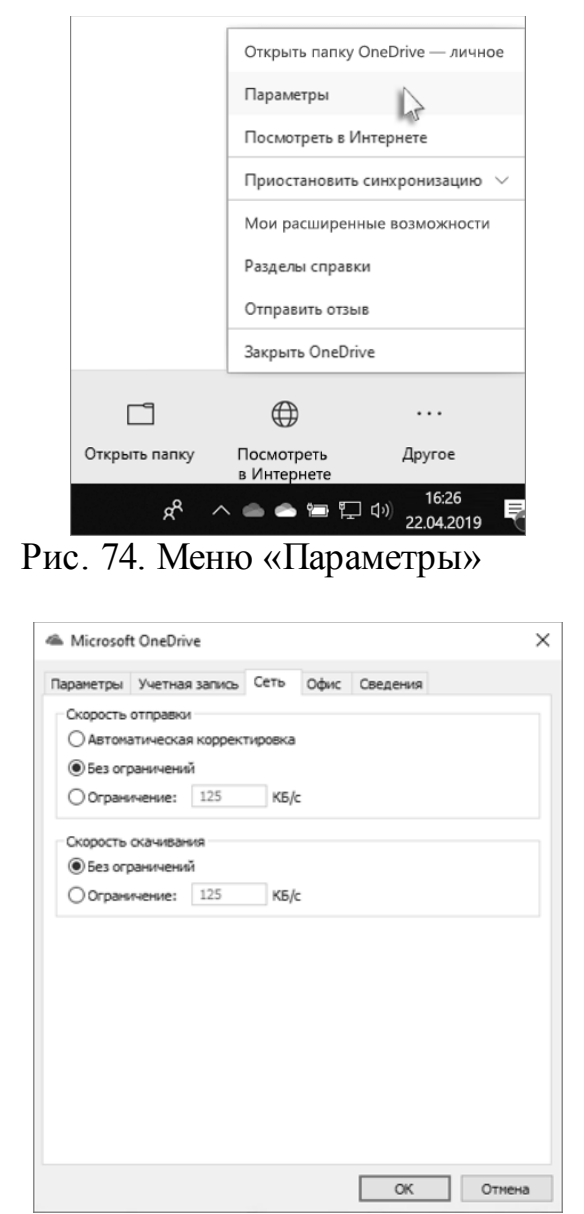

Рис. 75. Окно «Параметры»

Главный экран (*рис*. 76) приложения OneDrive разделен на две основные части: область навигации и панель инструментов.

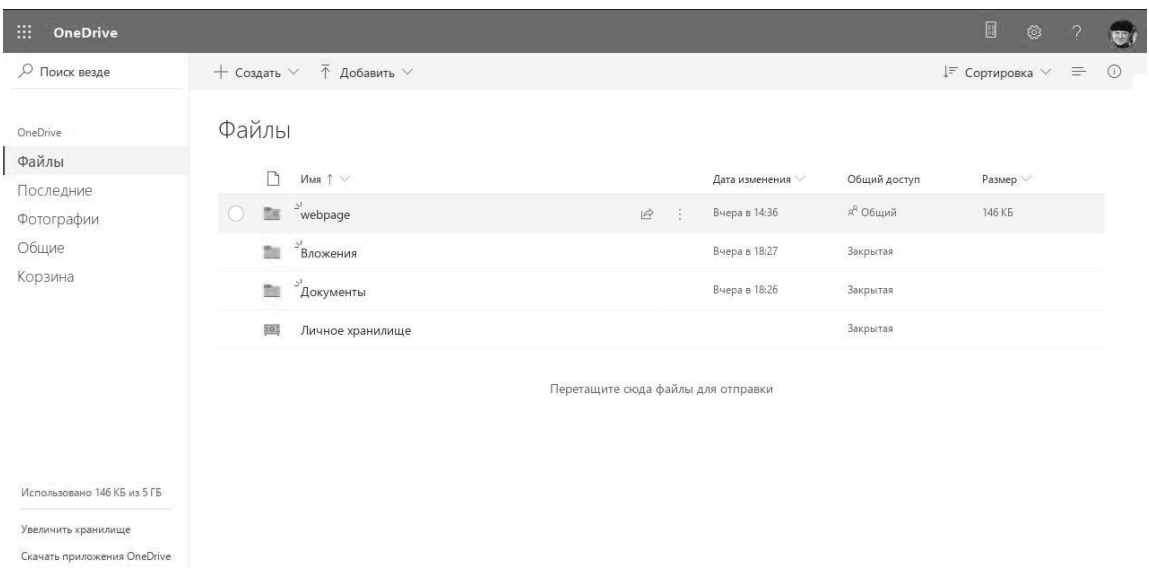

Рис. 76. Главный экран OneDrive

Элементы область навигации:

- *«Файлы»*, домашний каталог, в котором находятся все файлы и папки;
- В списке «*Последнее»* отображаются недавние файлы, с которыми выполнялась работа;
- *«Фотографии»*, ярлык для показа всех медиа-изображений в OneDrive. Здесь можно создавать альбомы и упорядочивать фотографии с помощью тегов;
- *«Общие»* содержит файлы, которыми «поделились» другие пользователи, а также файлы, которыми «поделился» текущий пользователь;
- В «*Корзине»* отображены удаленные файлы и папки.

Элементы панели инструментов:

- Кнопка «*Создать*», для создания файлы или папок;
- Кнопку «*Отправить»*, для добавления файлов или папок в хранилище OneDrive;
- Кнопка «*Сортировка»* в OneDrive для управления способом сортировки файлов;
- Кнопка «*Вид*» в OneDrive, для управления способом отображения файлов;
- Кнопка «*Сведения*», для просмотра последних действий с файлами.
- Поле «*Поиск*» предназначено для поиска файлов и папок.

При выборе файла или папки панель инструментов изменяет список своих элементов, позволяя выбрать действие для файла или папки, например, «*Открыть*», «*Общий доступ*», «*Копировать ссылку*», «*Скачать*», «*Удалить*», «*Переместить*» или «*Копировать*».

Для того, чтобы обеспечить доступ к файлам с других устройств через приложение OneDrive или веб-браузер, необходимо выполнить ряд процедур по

манипуляции с файлами: установка папки для хранилища по-умолчанию, отправка файлов, создание иерархии папок, удаление и восстановление документов, резервное копирование и т.д.

*Практическое задание:* выполнить регистрацию в облачной службе хранения данных OneDrive, установить «классический» клиент для ПК (для ОС Microsoft Windows до версии 10), установить мобильное приложение OneDrive.

Результат выполнения задания сохранить в виде экранных снимков в документе текстового процессора.

# **3.2. Работа с электронными документами в облачном хранилище**

### **Отправка файлов (с локального ПК)**

- Выбрать пункты «*Добавить*» «*Файлы*» (*рис*. 77);
- В открывшемся списке следует выбрать файлы, которые требуется отправить;
- Для загрузки файлов необходимо нажать кнопку «*Открыть*».

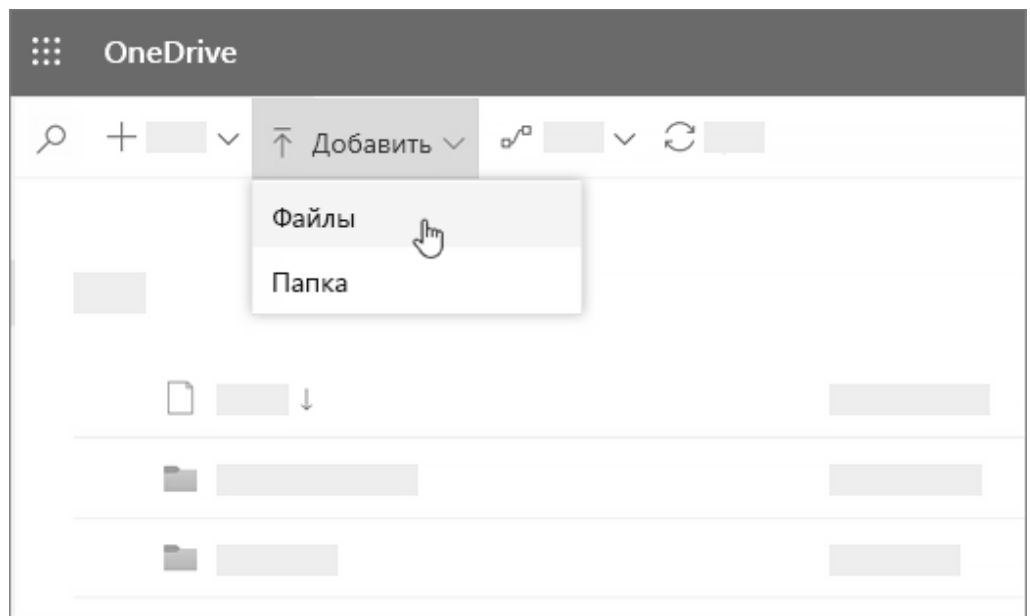

Рис. 77. Добавление файлов и папок

### **Создание файла в OneDrive**

- Выбрать кнопку «*Создать*» и указать тип файла;
- Чтобы переименовать файл, следует щелкнуть на области с названием файла в строке заголовка, и ввести новое имя.

Следует отметить, что все изменения сохраняются в приложениях Office Online автоматически, поэтому, вернувшись к списку файлов в OneDrive, можно заметить, что новый файл уже сохранен.

# **Создание файла в классическом приложении MS Office**

- Открыть классическое офисное приложение (например, Word, Excel или PowerPoint);
- Выбрать пункт «*Файл*» «*Сохранить как*» (*рис*. 78);
- Выбрать учетную запись OneDrive;
- Ввести имя файла и нажать кнопку «*Сохранить*».

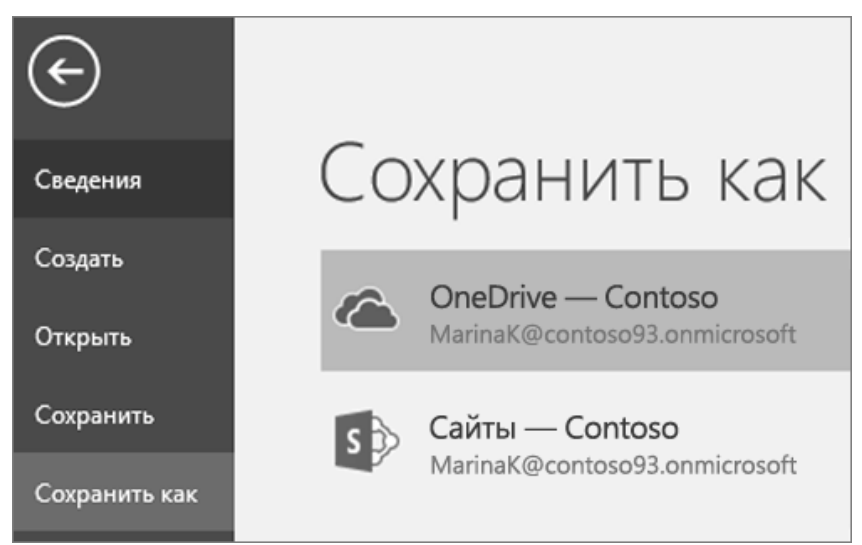

Рис. 78. Сохранение файлов

#### **Создание папок**

- Следует выбрать элемент «*Создать*» «*Папка*» (*рис*. 79);
- Ввести имя папки и нажать кнопку «*Создать*»;
- Выбрать файлы для отправки и «перетащить» их в созданную папку (*рис*. 80).

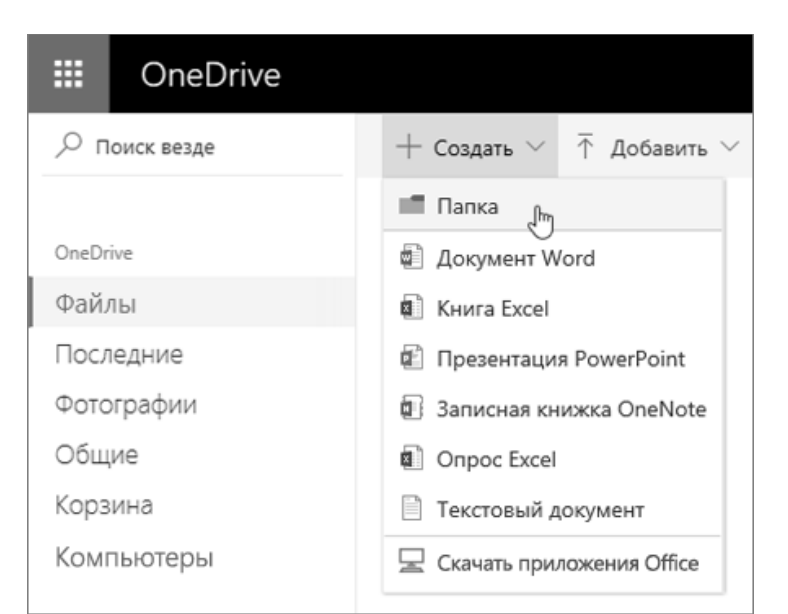

Рис. 79. Создание папки

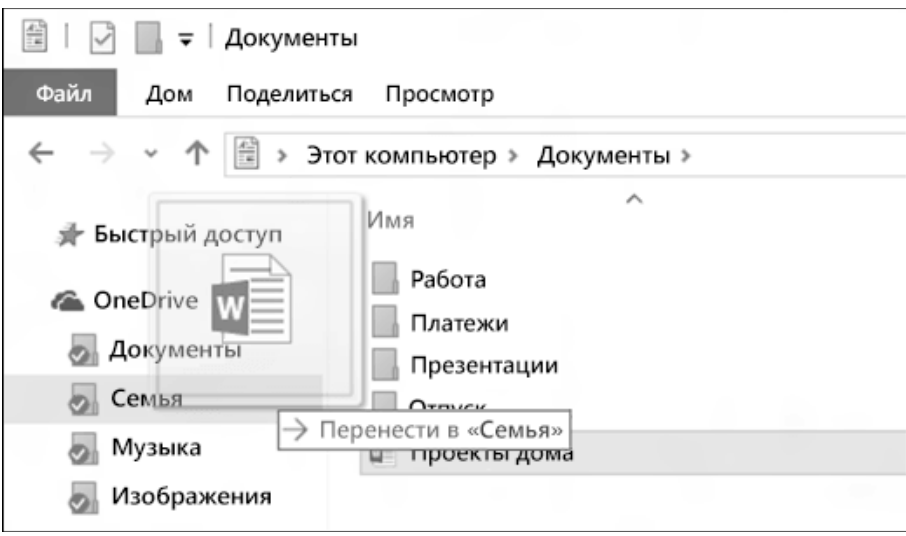

Рис. 80. Отправка файлов

## **Удаление файлов**

- Следует выбрать файлы, которые нужно удалить;
- Щелкнуть кнопку «*Удалить*». Файлы переместятся в корзину.

Элементы в корзине удаляются автоматически через 30 дней после того, как будут помещены в нее. Если корзина заполняется, самые старые элементы автоматически удаляются из нее через три дня.

### **Восстановление файлов**

При удалении файлы и папки отправляются в корзину, из которой их можно восстановить:

- Необходимо перейти в корзину;
- Для восстановления всех файлов из корзины, следует нажать кнопку «*Восстановить все элементы*»;
- Можете выбрать только нужные файлы и использовать кнопку «*Восстановить*», при этом файл будет перемещен в тот каталог, из которого он был удален.

### **Резервное копирование**

Приложение OneDrive позволяет создавать резервные копии важных папок на компьютере (рабочем столе, папке «*Документы*» и т.д.), которые защищены и доступны на других компьютерных устройствах (ПК, планшетах и смартфонах).

- Для создания резервной копии следует щелкнуть на значок «белое облако» в области уведомлений Windows (*рис*. 81), выбрать пункт «*Дополнительно*» «*Параметры*», а затем нажать «*Резервное копирование*» «*Управление архивацией*»;
- Далее следует выбрать папки для создания резервной копии;

Нажать кнопку «*Начать архивацию*».

Служба OneDrive позволяет создавать резервные копии до 5 ГБ файлов (бесплатно) или до 1 ТБ в рамках подписки на Интернет-пакет Office 365.

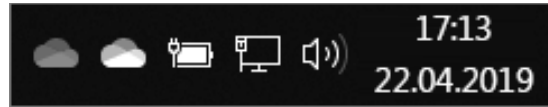

Рис. 81. Элементы области уведомлений (трей Windows)

### **Восстановление резервных копий**

Восстановление резервных копий файлов необходимо в случае удаления, перезаписи или заражения вредоносными программами.

- Следует перейти на веб-сайт OneDrive и авторизоваться в учетной записи;
- Затем, в верхней части страницы выбрать пункт «*Настройки*» «*Параметры*», и нажать кнопку «*Восстановление OneDrive*» в области навигации слева;
- На странице «*Восстановление*» необходимо выбрать дату из раскрывающегося списка или щелкнуть пункт «*Настраиваемые дата и время*»;
- Для просмотра последних действий, которые необходимо отменить, следует использовать элемент «*Диаграмма активности*».

### **Режим синхронизации «Файлы по запросу»**

С автономными файлами можно работать без подключения к Интернету и службе OneDrive, при этом, очевидно, что они занимают дисковое пространство на локальном компьютере. Включив функцию «*Файлы по запросу*», можно указать системе, какие файлы будут всегда доступны локально, а какие только в онлайн-режиме. Для этого необходимо вызвать меню «*Параметры*» (щелчок правой кнопкой мыши на значке OneDrive в области трея Windows) и выбрать пункт «*Экономьте место и скачивайте файлы по мере их использования*».

Значки проводника (*таблица* 2) отображают состояние синхронизации автономных папок и файлов.

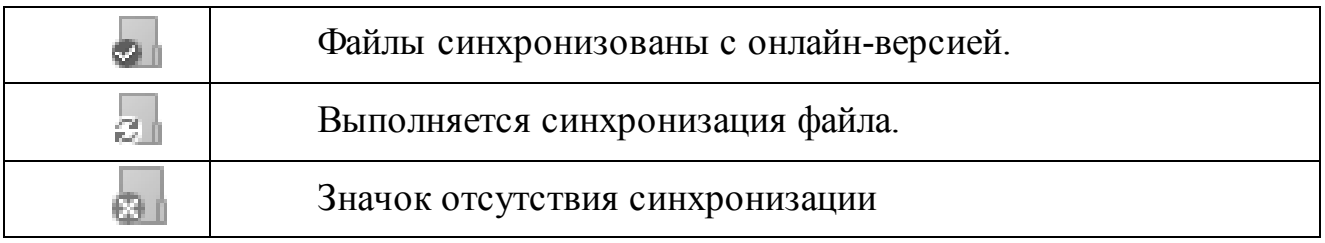

# Таблица 2. Статус синхронизации папок

Если файлы на локальном компьютере не синхронизованы, необходимо перейти в правую часть панели задач, щелкнуть правой кнопкой мыши на значок OneDrive, а затем выбрать пункт «*Просмотреть проблемы с синхронизацией*».

#### **Предоставление общего доступа**

Когда пользовательские файлы хранятся в системе OneDrive, служба может обеспечить предоставление общего доступа к определенным файлам, управлять возможностью их просмотра и редактирования, а также позволяет вести одновременную работу над документами вместе с коллегами (*рис*. 82).

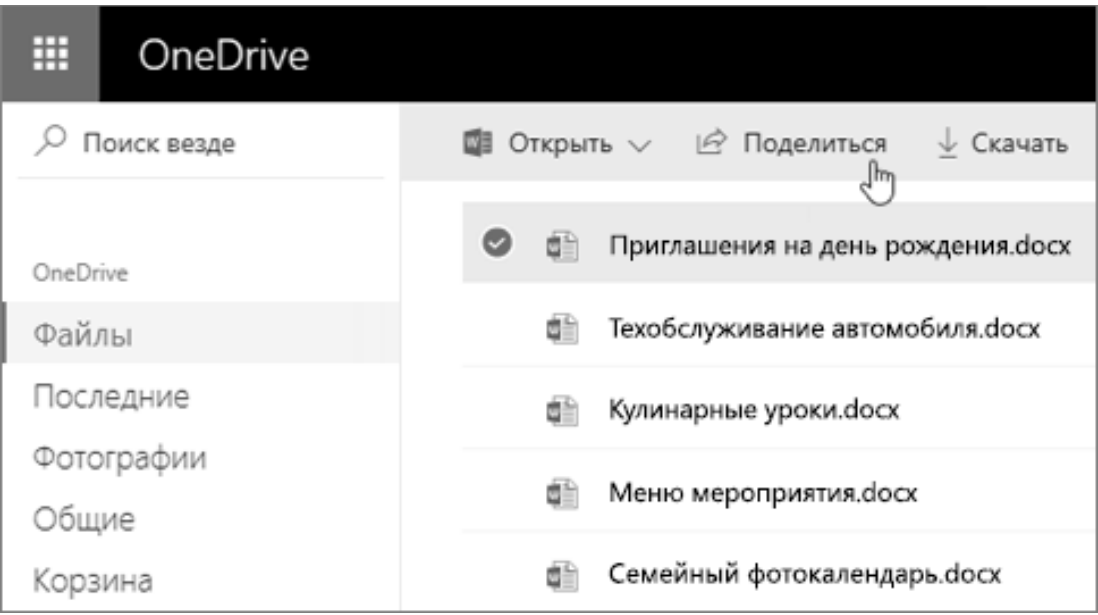

Рис. 82. Предоставление общего доступа

### **Предоставление общего доступа к файлам по гиперссылке**

- Для предоставления общего доступа, необходимо выбрать файлы, к которым обеспечивается доступ, затем нажать кнопку «*Поделиться*» («*Общий доступ*», *рис*. 83);
- Кнопка «*Разрешить редактирование*» предоставляет разрешение на изменение файлов другими пользователями;
- Снятие флажка «*Разрешить редактирование*» предоставляет право на просмотр, но не на изменение файлов;
- Для размещения ссылки на общедоступный файл следует щелкнуть кнопку «*Получить ссылку*».

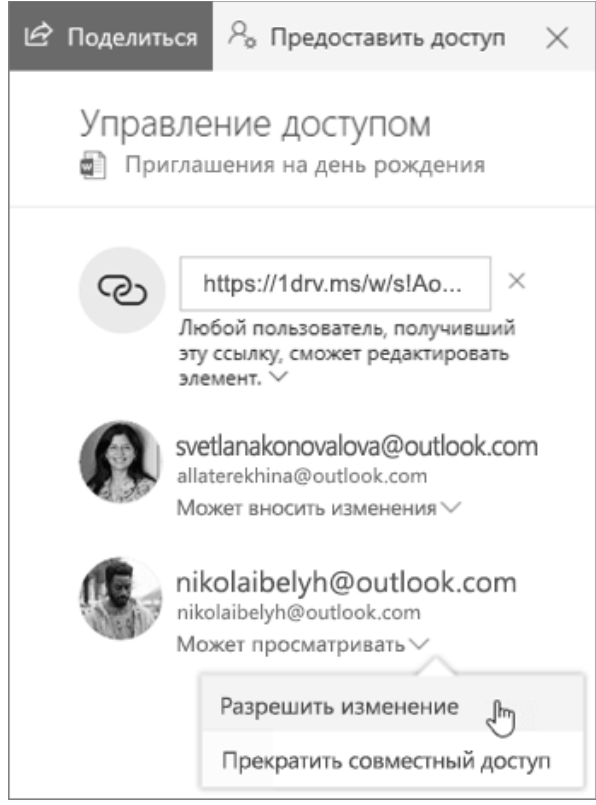

Рис. 83. Панель «Управление доступом»

## **Предоставление доступа к файлам и фотографиям по электронной почте**

- Для предоставления общего доступа, необходимо выбрать файлы, к которым обеспечивается доступ, затем нажать кнопку «*Поделиться*» («*Общий доступ*»);
- Затем следует указать разрешение на редактирование;
- Выбрать пункт «*Электронная почта*» и ввести адреса электронной почты пользователей, которым предоставляется общий доступ. При этом в текстовом поле можно добавит сообщение-комментарий;
- Для завершения процедуры необходимо нажать кнопку «*Поделиться*».

Все пользователи, чьи электронные адреса были указаны в списке, получат сообщение электронной почты со ссылкой на документ.

### **Предоставление общего доступа к папке**

- Для предоставления общего доступа, необходимо выбрать файлы, к которым обеспечивается доступ, затем нажать кнопку «*Поделиться*» («*Общий доступ*»);
- Затем следует указать разрешение на редактирование;
- Щелкните на кнопку «*Получить ссылку*» или «*Отправить по почте*» и выполните описанные выше действия.

#### **Изменение разрешений на работу с документами и папками**

- Выбрать пункт «*Общий доступ*»;
- Выбрать папку или файл, и щелкнуть на значок «*Сведения*»;
- Для предоставления доступа другим пользователям следует выбрать пункт «*Добавить людей*»;
- Для изменения разрешений нажать кнопку «*Управление доступом*». Чтобы изменить разрешения или прекратить общий доступ, необходимо выбрать пункт (в раскрывающемся списке) «*Разрешено редактирование*» или «*Можно просмотреть*».
- Щелчок на значке «*X*», удаляет ссылку на файл.

### **Предоставление общего доступа к файлу на мобильном устройстве**

- Для предоставления общего доступа с клиента мобильного приложения следует открыть приложение OneDrive на мобильном устройстве;
- Выбрать имя файла или папки, удерживая элемент до появления флажка;
- Выбрать кнопку «*Поделиться*» (*рис*. 84).

Если на мобильном устройств установлено приложении Office, то для обеспечения общего доступа необходимо выполнить следующие действия:

- Открыть приложение Office (например Word, Excel или PowerPoint);
- Выбрать элемент «*Открыть*» «*OneDrive–личное*»;
- Выбрать значок «*Дополнительно*» (многоточие) рядом с файлом и пункт «*Поделиться*».

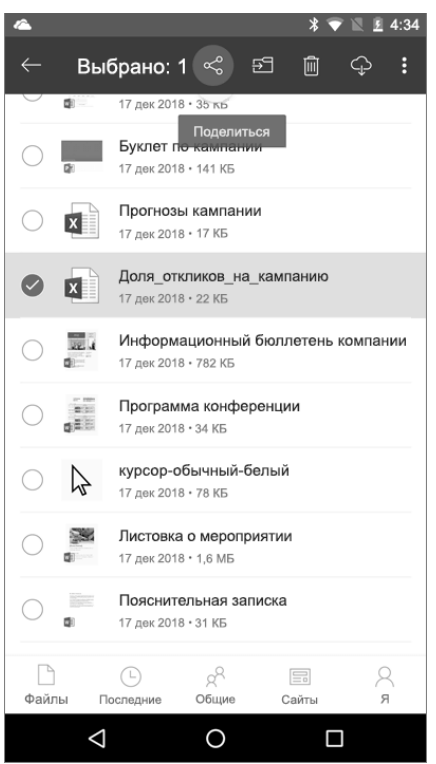

Рис. 84. Предоставление общего доступа в мобильном приложении

*Практическое задание:* создать несколько копий электронных документов, содержащих материалы и результаты выполнения предыдущих заданий в рабочем каталоге (файлы текстового и табличного процессора). Далее последовательно выполнить следующие задания:

- 1. Синхронизировать содержимое рабочего каталога с облачным хранилищем;
- 2. Создать ссылку на документ, размещенный в облачном хранилище, и скопировать ее в текстовый документ;
- 3. Предоставить общий доступ к каталогу с копиями электронного документа, учитывая при этом ограничения на редактирование электронных документов в вашем хранилище;
- 4. Создать резервную копию файлов на локальном ПК и удаленном облачном хранилище;
- 5. Создать папку на удаленном облачном хранилище, установить правила общего доступа к папке, которые позволяют изменять ее содержимое (например, удалять файлы);
- 6. Синхронизировать содержимое облачного хранилища с мобильным приложением портативного устройства (планшетный ПК или смартфон);
- 7. Очистить каталог OneDrive в мобильном приложении и локальном ПК (синхронизируйте изменения каталога);
- 8. Выполнить восстановление файлов облачного хранилища с помощью резервной копии.

Результат выполнения заданий сохранить в виде экранных снимков в документе текстового процессора.

#### **Правила оформления отчета по контрольной работе**

Отчет по контрольным заданиям формируется в электронном виде.

В результате выполнения контрольных заданий должно быть создано два отчетных файла, содержащих результаты выполнения практических заданий каждого раздела данного пособия: текстовый документ в формате DOCX и документ электронной таблицы (XLSX).

Требования к форматированию текстового документа: поля страницы 2 см., гарнитура – Times New Roman, размер шрифта – 14 pt. Экранные снимки вставляются в отчет в виде иллюстраций (рисунков) с подписью в форме краткого комментария демонстрируемого процесса.

Следует обратить особое внимание, что каждое практическое задание по работе в табличном процессоре оформляется на отдельном листе документа электронной таблицы, с соответствующим названием листа рабочей книги.

Отчеты, оформление или содержание которых не соответствуют требованиям данного раздела и пунктам практических заданий не принимаются.

Предпочтительно придерживаться следующего шаблона именования файлов отчета: «Группа\_Фамилия\_ИО».

# Отчет по контрольной работе **«Инструменты цифрового офиса и сетевых облачных хранилищ»** дисциплина «Информационные технологии» (часть 1)

#### Номер группы, Фамилия И.О.

- 1. Текст электронной статьи, оформленной в соответствии с заданием: **Инженер-технолог** – инженер, занимающийся разработкой, организацией того или иного производственного процесса. Также может разрабатывать какую-то определенную технологию. Инженер-технолог выбирает оборудование, на котором следует осуществлять технологический процесс, оптимальные режимы работы … и т.д.
- 2. Экранные снимки процесса работы с табличным процессором:

|                                                                                                    |                                       |    | A                 | B    |         | D                         |         | G            | H              |
|----------------------------------------------------------------------------------------------------|---------------------------------------|----|-------------------|------|---------|---------------------------|---------|--------------|----------------|
| Номинальный курс доллара США к рублю<br>течение 2014 года                                                                                                    |                                       |    |                   |      |         |                           |         |              |                |
|                                                                                                    |                                       |    |                   |      | Изделие |                           |         |              |                |
| 70                                                                                                    |                                       |    |                   | Брус | Плита   | Панель                    | Профиль |              |                |
| 60<br>4                                                                                                    | $y = 1.5093x + 29.$<br>$R^2 = 0.6157$ |    | 4 Количество, шт. |      |         |                           |         | Прибыль      |                |
| 750<br>is.                                                                                                    |                                       | 5  | Цена              | 450  | 1150    | 800                       | 400     |              |                |
| 40<br>È.                                                                                                    | - Номинальный к<br>США к рублю        |    |                   |      |         |                           |         |              |                |
|                                                                                                    |                                       |    |                   |      |         | Материалы на производство |         | Использовано | Запас          |
| 8 30                                                                                                    | - Полиномиальна<br>(Номинальный       |    | 8 Клей            | 50   | 50      | 100                       | 50      | $\mathbf{0}$ |                |
| ≩ 20                                                                                                    | США к рублю)                          |    | 9 Пресс           |      | 15      | 10                        |         | $\mathbf{0}$ |                |
| 10                                                                                                    | - Линейная (Номі                      |    | 10 Сосна          | 500  | 400     | 300                       | 200     | $\Omega$     | 2 <sup>i</sup> |
| $^{\circ}$                                                                                                    | доллара США к                         |    | 11 Дуб            | 500  | 750     | 250                       | 500     | $\Omega$     | 60             |
| $y = 0.3655x^2 - 3.241$<br>and a string of the control of the state of the control of the control of the control of the control of the control of the control of the control of the control of the control of the control of the control of the control o<br>$R^2 = 0.952$ |                                       | 12 |                   |      |         |                           |         |              |                |
| Месяц                                                                                                    |                                       |    |                   |      |         |                           |         |              |                |

Рис.1. Создание диаграммы

3. Экранные снимки процесса работы с облачным хранилищем:

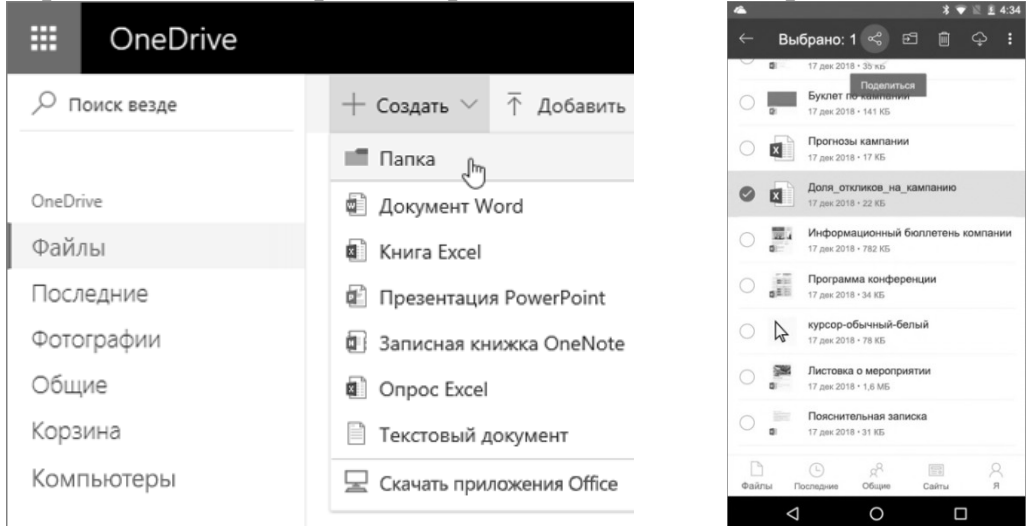

Рис.2. Работа с облачным хранилищем

 $\frac{2!}{6!}$ 

#### **Литература**

1. *Воронов, М. В.* Информатика. Часть 1. Учебное пособие / М.В. Воронов, Ф.Л. Хватова, Н.В. Дроботун, М.А. Ермина, Т.А. Кравец, М.Н. Кайдалова – СПБ: СПГУТД, 2005. - 140 с.

2. *Воронов, М. В.* Информатика. Часть 2. Учебное пособие / М.В. Воронов, Ф.Л. Хватова, Н.В. Дроботун, М.А. Ермина, Т.А. Кравец, М.Н. Кайдалова – СПБ: СПГУТД, 2005. - 68 с.

3. *Поляков, В.П.* Информатика для экономистов. Практикум: учебное пособие для академического бакалавриата / В. П. Поляков, В. П. Косарев; ответственный редактор В. П. Поляков, В. П. Косарев. — Москва: Издательство Юрайт, 2013. — 343 с.

4. *Небаев, И.А.* Экономическая информатика. Часть 1: методические указания к выполнению практических заданий / И.А. Небаев, В.И. Пименов – СПб: СПБГУТД, 2019. – 72 с.